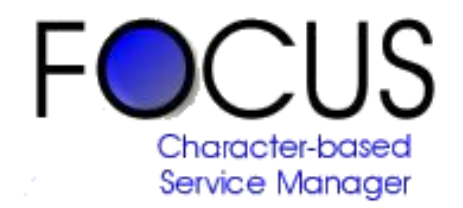

# Focus for Passport RW32 *Demo Handbook*

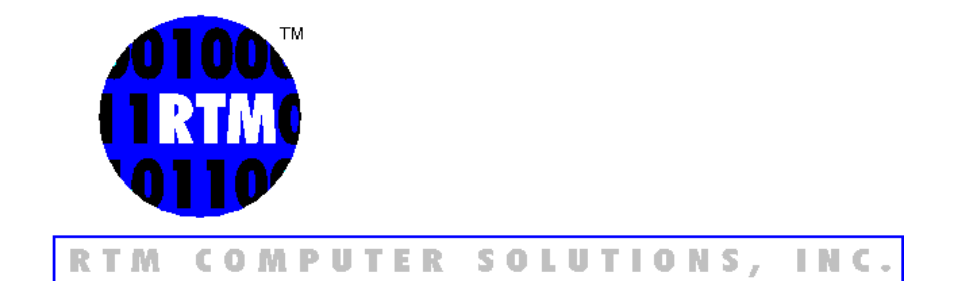

### **FOCUS Demo Handbook Table of Contents**

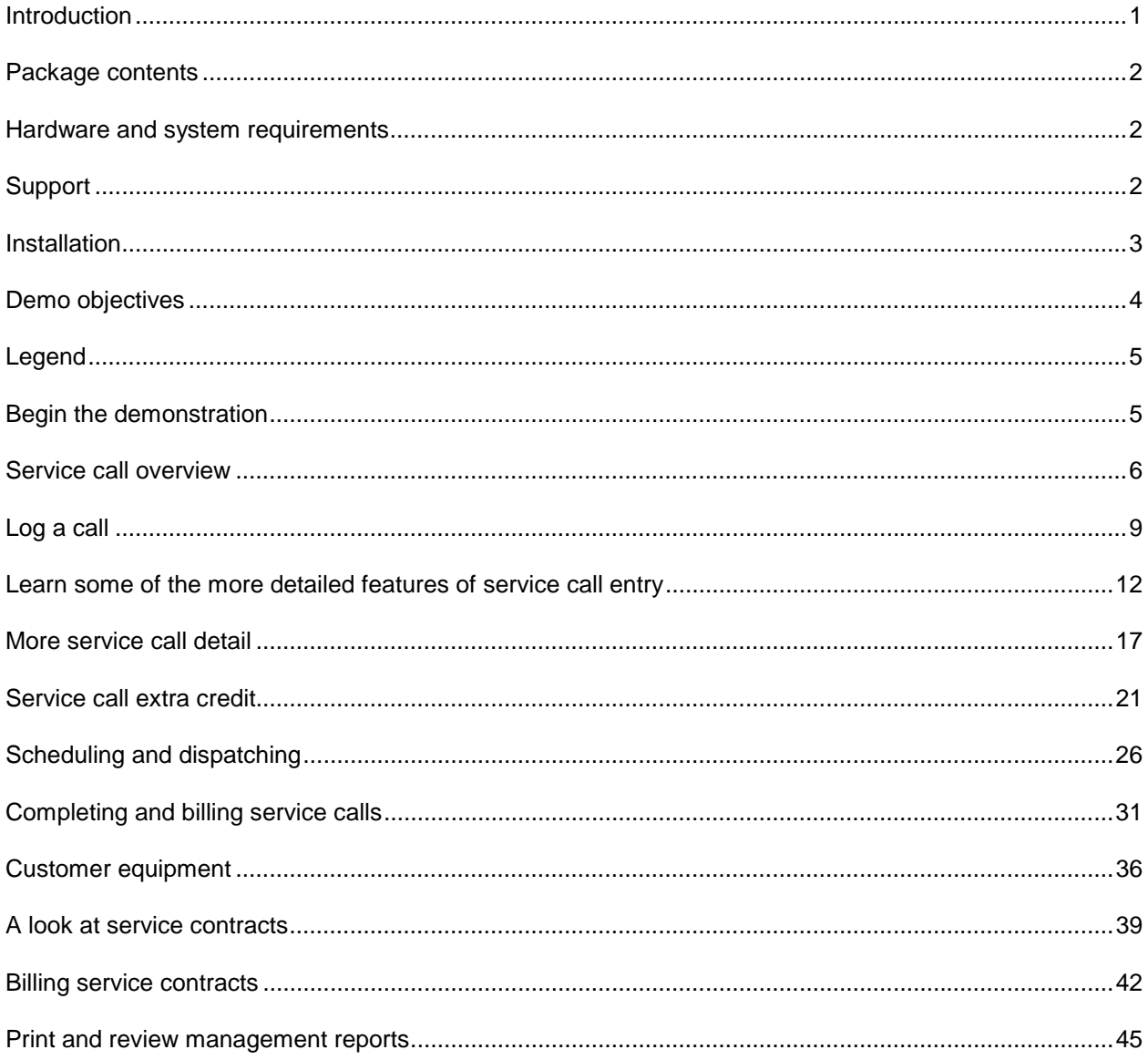

#### <span id="page-2-0"></span>**Introduction**

Thank you for your interest in RTM's Focus service software for Passport's RW32. This demonstration handbook is designed to assist you with the installation and running of the accompanying software. It is intended to provide you with an understanding of the basic functions of our software and give you a general overview of many of Focus' capabilities.

The demo software is fully functional and is installed with sample data related to the computer industry. You may add your own data to more realistically emulate your specific working conditions. Some examples of other industries to which the software can be applied are: heating and air conditioning, pool and spa, plumbing, appliance repair, alarm and security services, elevators, telecommunications, and marinas.

We believe this demonstration will convince you of Focus' extraordinary versatility, ease of use, reporting power and unquestionable ability to save you time and money! The scripted examples provided in this booklet barely scratch the surface of the software's functionality. Please explore the system by navigating each of the screens and trying the functions in Focus as they may apply to your own business. The demo data can be set back to its original state at any time by using the "svreset" batch file provided.

After reviewing the software, please contact your local RW32 dealer or RTM for further information and pricing.

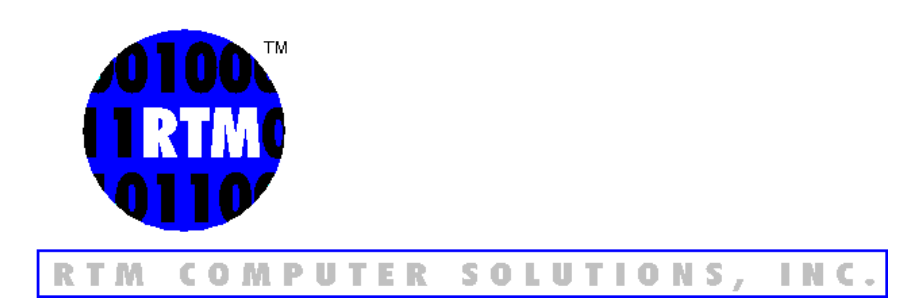

#### <span id="page-3-0"></span>**Package Contents**

The FOCUS demo package contains:

- 1. This demo handbook
- 2. Focus demo system CD

#### **Hardware and System Requirements**

Memory Requirements :

Refer to your RW32 installation guide for memory requirements.

Hard disk space:

The space required to install the demo is about 8 MB.

Printer Requirements:

The system must have a printer capable of printing 132 column reports. An 80 column printer which can print 132 columns in compressed mode is satisfactory.

System Requirements:

Windows 98, NT, 2000, or XP.

RW32 version 10, with Company 00 demo data installed.

At minimum, the Accounts Receivables, Inventory Control and System Manager modules must be installed to run the demo and perform all steps as they are shown in this guide. A copy of the RW32 demo may be obtained from your local dealer, or from Passport Software. http://www.pass-port.com

Pentium or better processor required.

The line FILES=128 should be included in the CONFIG.SYS file.

#### **Support**

This demo handbook should enable you to use the software without additional help. However, if problems or questions arise that you cannot resolve using these materials, additional assistance is available by contacting RTM at (410) 335-8350.

#### <span id="page-4-0"></span>**Installation**

If you are installing from the demo CD, the autorun menu has a selection to automatically install demo software. If you have downloaded the demo from the web, you must locate the exe file, then double click on the file to begin the installation process. The screen will display introduction messages followed by a prompt for the directory in which to install the FOCUS demo. Follow the instructions as they appear on the screen. **The demo data will install automatically for Company 00, this will overwrite any existing data in this company.** 

Be sure that the Accounts Receivables, Inventory Control and System Manager modules are installed for RW32. A copy of the RW32 demo may be obtained from your local dealer, or from Passport Software. http://www.pass-port.com

To reset the demo data back to its original form after a demo has been completed, type *SVRESET* ↵ from the top level Great Plains Classic directory.

If you make changes to the supplied demo data and wish to save them, type *SVSAVE* ↵ from the top level Great Plains Classic directory. This will update the default information that is used during later *svreset* procedures.

### <span id="page-5-0"></span>**Demo Objectives**

#### **Service Call Processing**

- Service call overview. Use an existing service call to get an understanding of Focus service call processing.
- Log a simple service call to show how quickly and efficiently calls may be entered into the Focus system.
- Learn some of the more detailed features available in Focus service call entry. Log a call for a customer with a credit problem. Directly access service history and customer notes from service call entry.
- More service call detail. Log a call for a customer with pending calls already in the system. Use searches to find those calls. Add a new piece of equipment "on the fly" from the call entry screen for this customer.
- Extra credit: Log a call for a customer with pending calls. Bypass the search features and use the system alerts to find the calls. Put equipment that has a help desk note on a call and attach the note to the service call. Print a work order for the call.

#### **Scheduling and Dispatching**

• An overview of scheduling and dispatching service calls.

#### **Service Call Billing**

• Complete a service call. Select, print and post service call invoices.

#### **Customer equipment and service contracts**

- View a customer's equipment. Look at warranties and PM schedules.
- Take a look at a service contract.
- Select, print and post contract invoices.

#### **Reporting**

• Review management reports.

### <span id="page-6-0"></span>**Legend**

The following is an explanation of the symbols used throughout this handbook.

- ↵ Enter key
- ← Left arrow key<br>↓ Down arrow ke
- Down arrow key
- $\rightarrow$  Right arrow key<br>  $\uparrow$  Up arrow key
- Up arrow key
- **-** Minus key
- **+** Plus key

#### **Demonstration**

#### **Begin the demonstration**

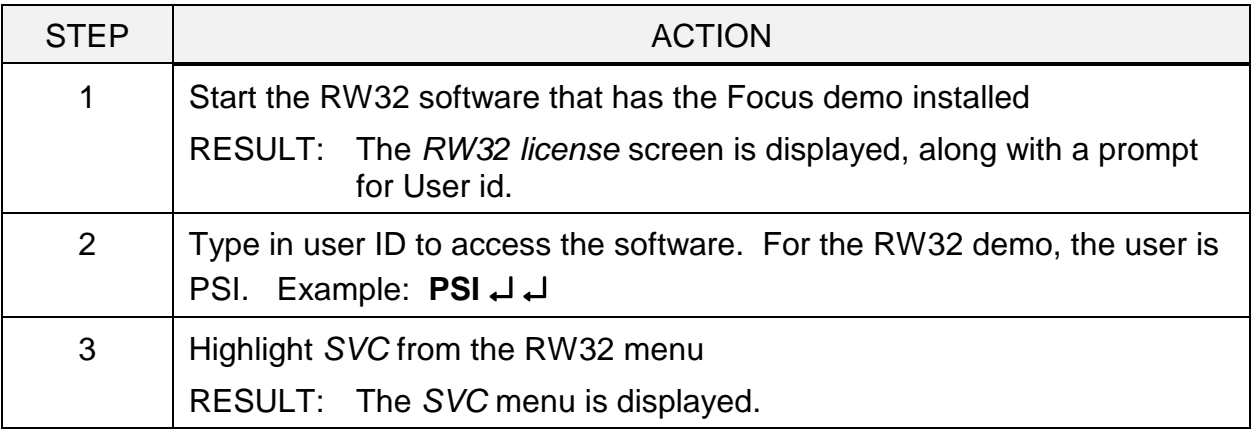

<span id="page-7-0"></span>Use an existing service call to get a basic understanding of Focus service call navigation.

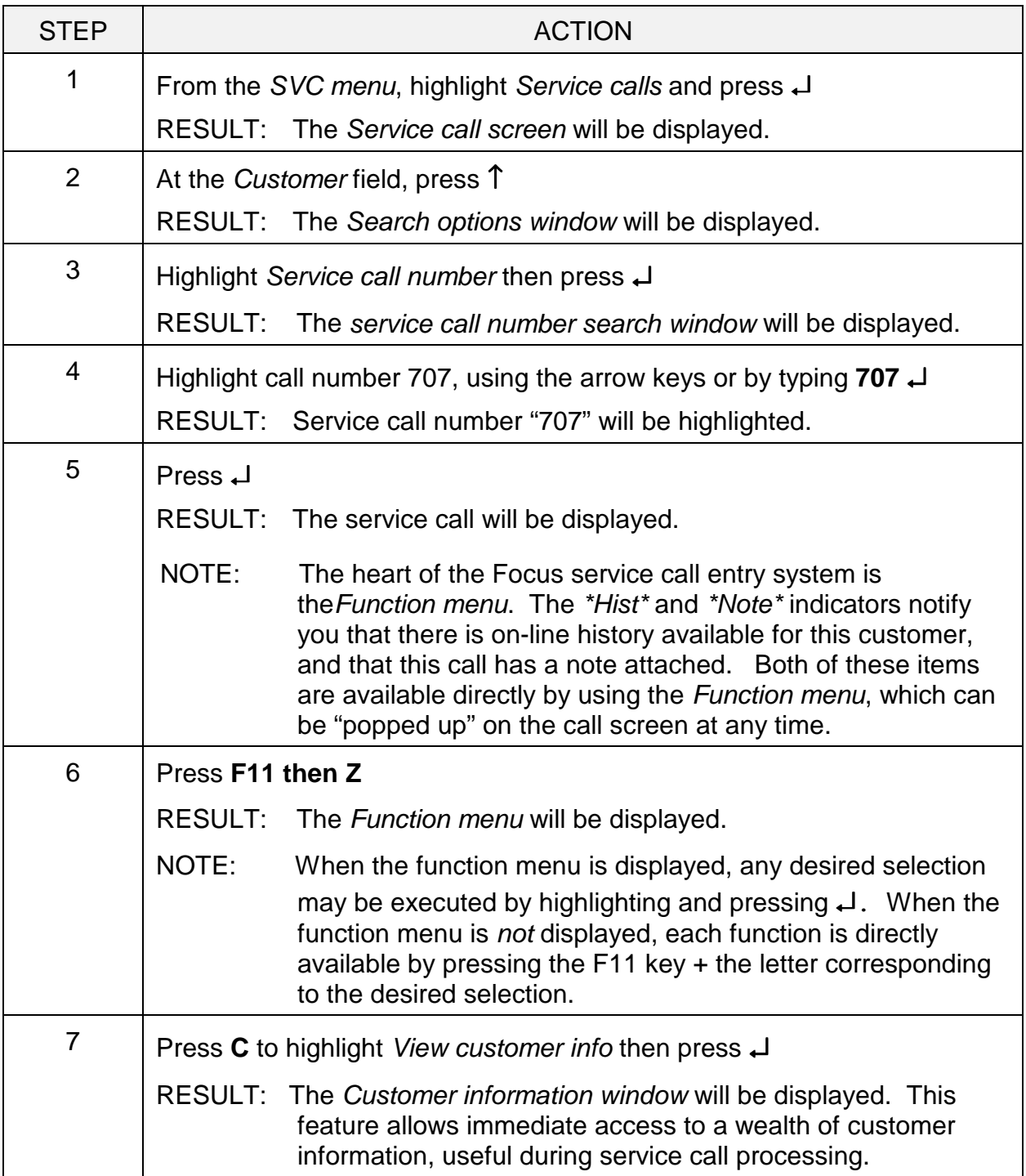

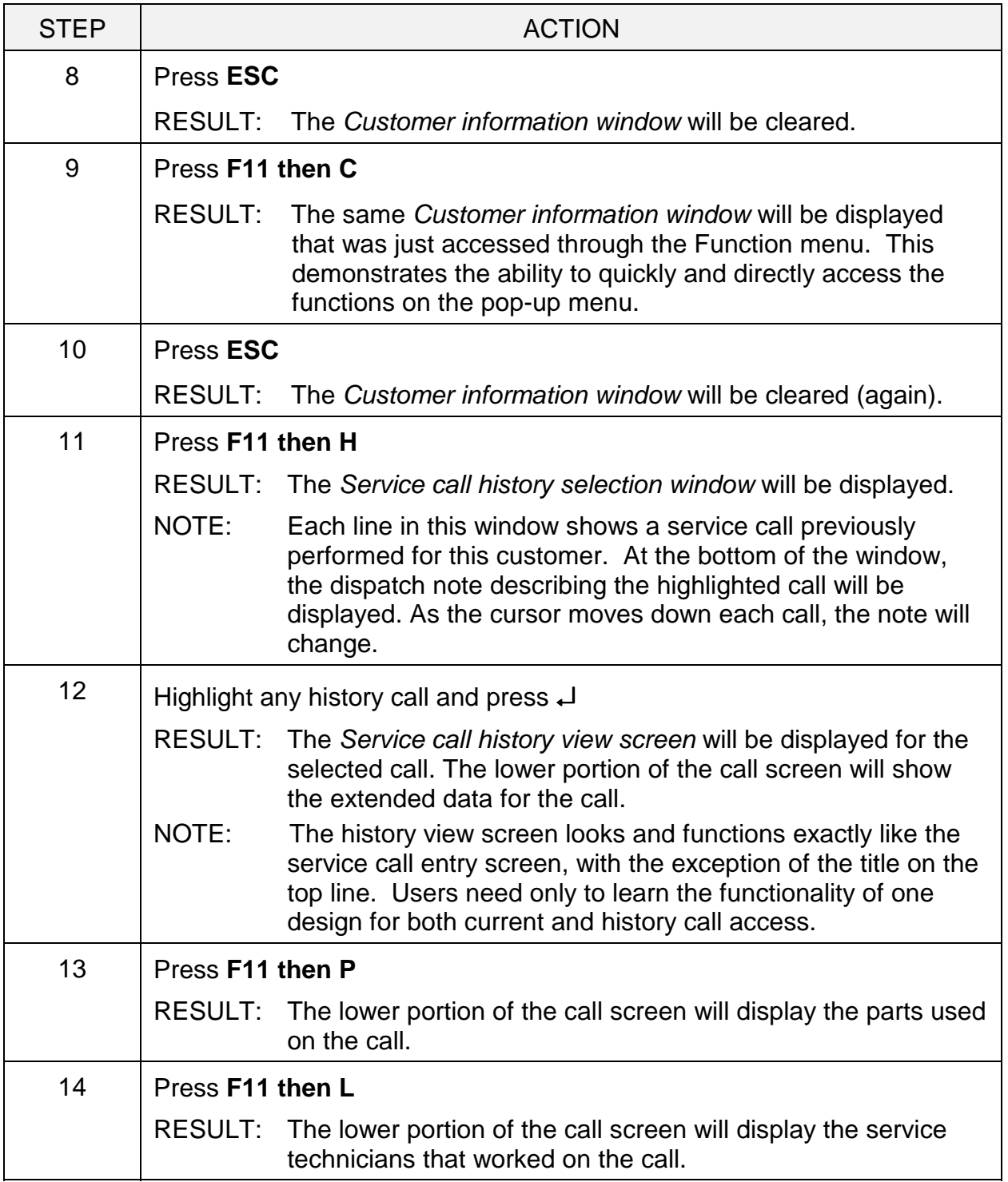

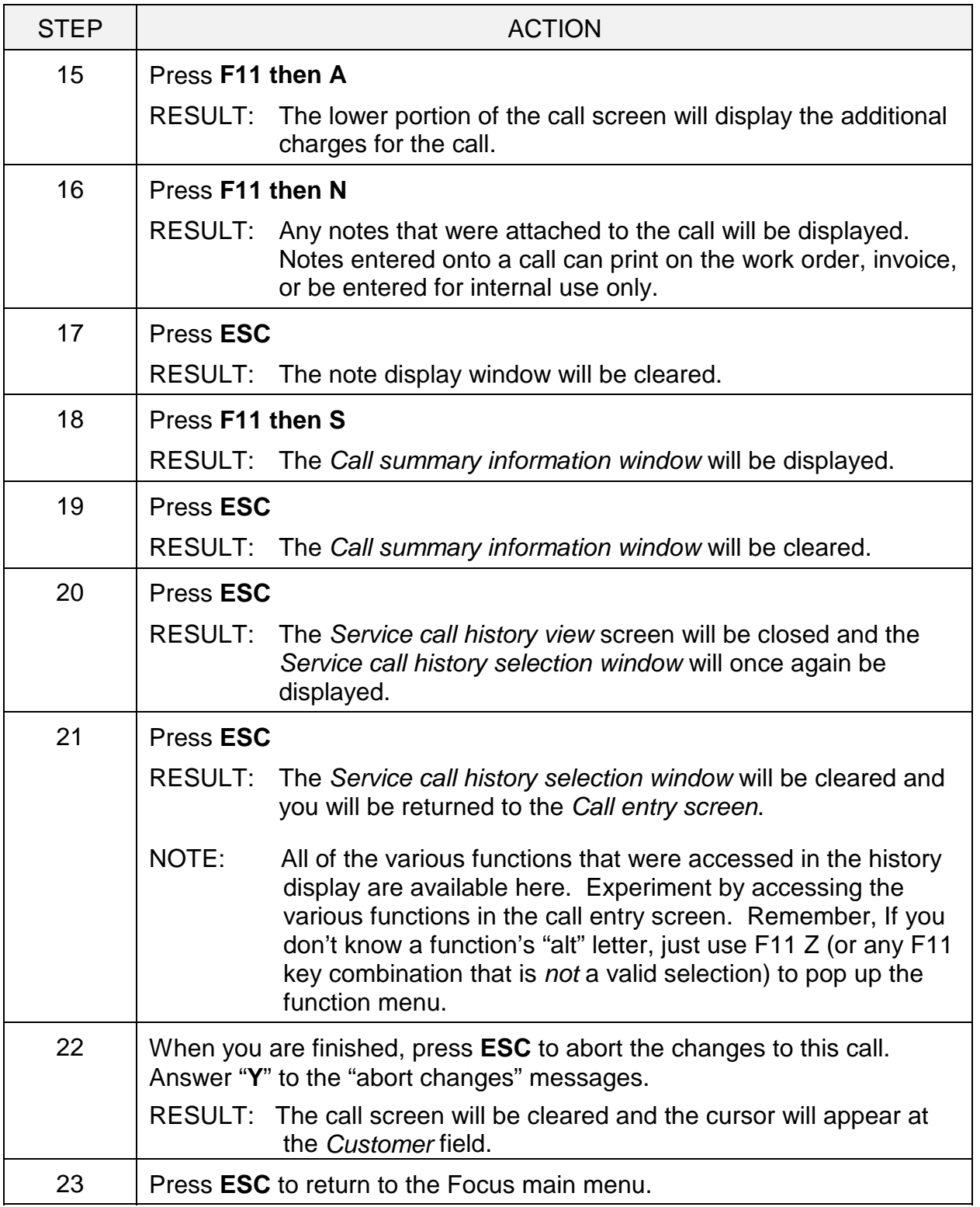

## <span id="page-10-0"></span>**Log a call**

Enter a simple service call to show how quickly and efficiently calls may be entered into the Focus system.

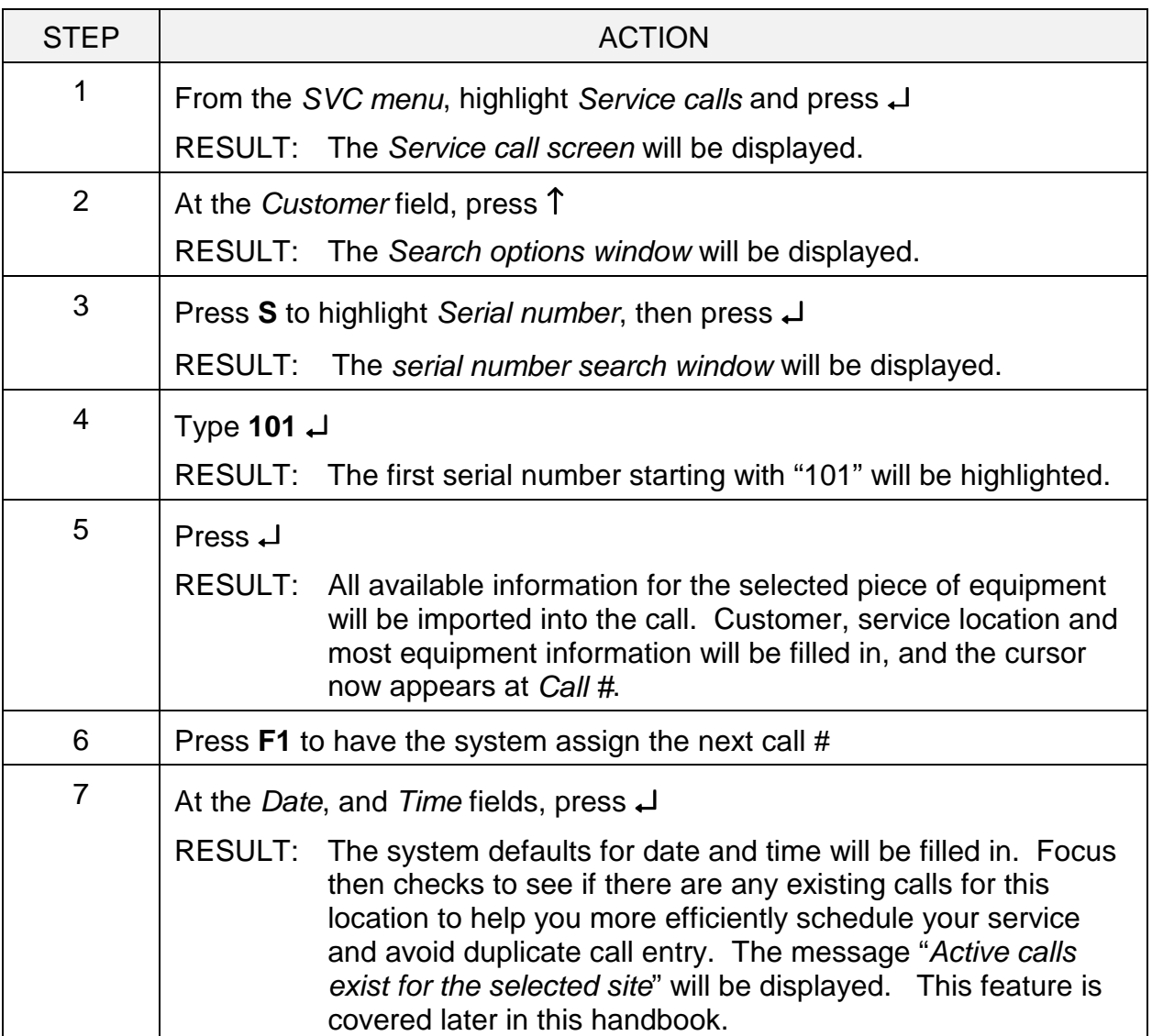

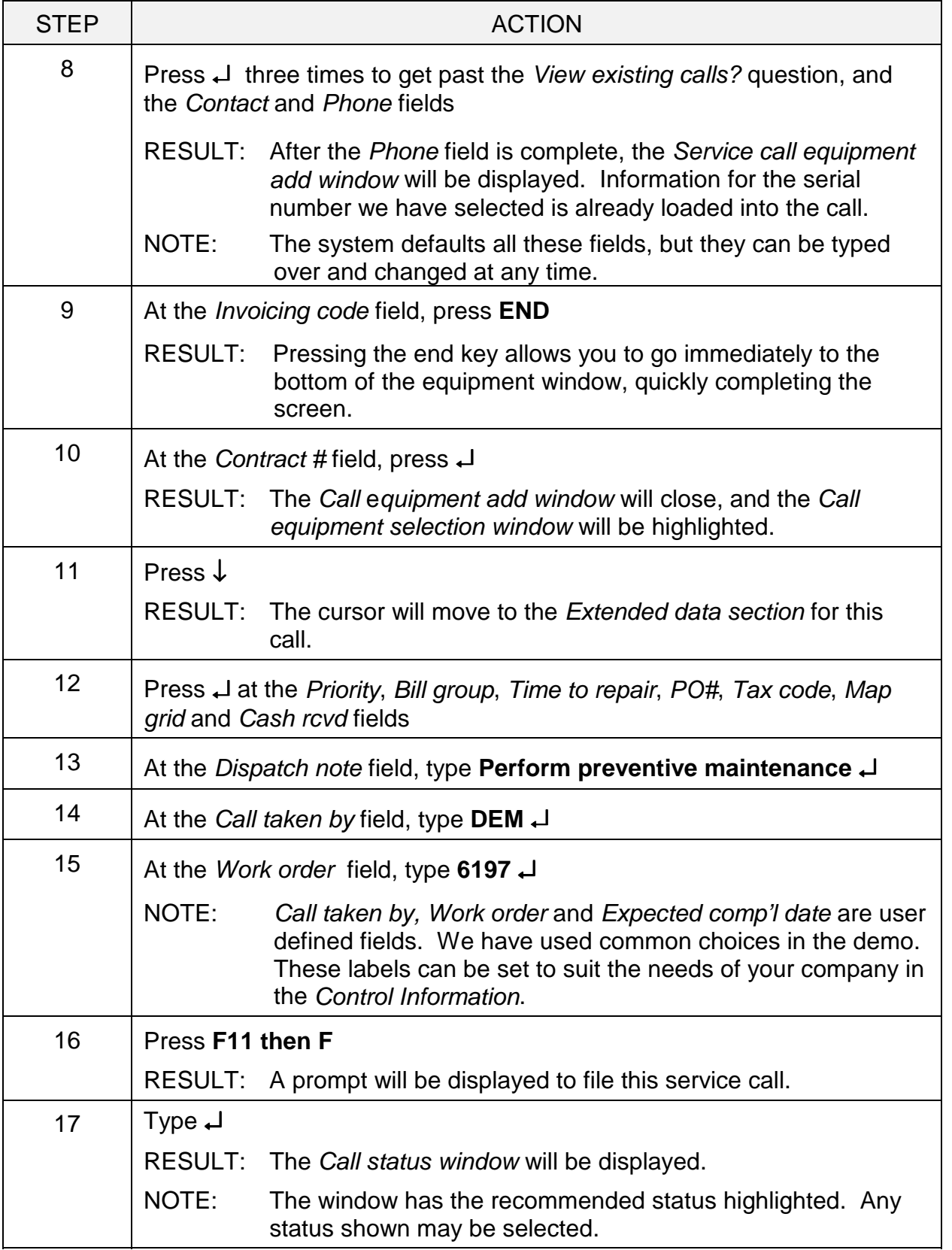

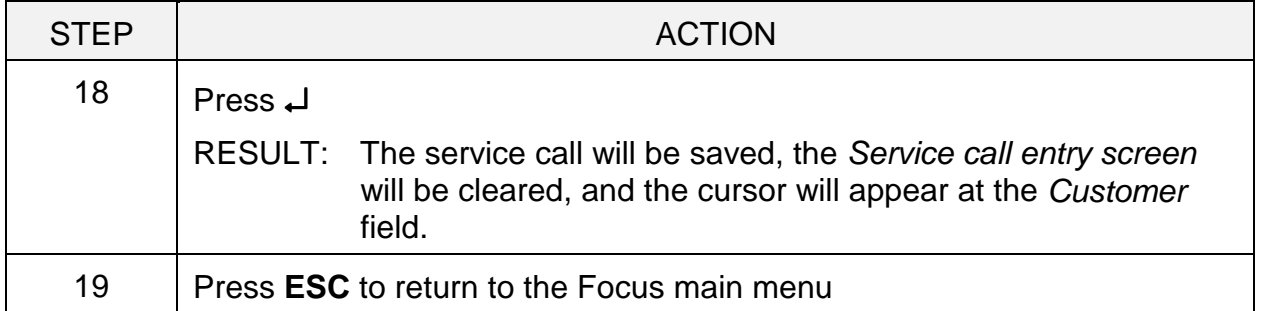

### <span id="page-13-0"></span>**Learn some of the more detailed features available in Focus service call entry.**

Log a call for a customer with a credit problem. Directly access service history and customer notes from service call entry.

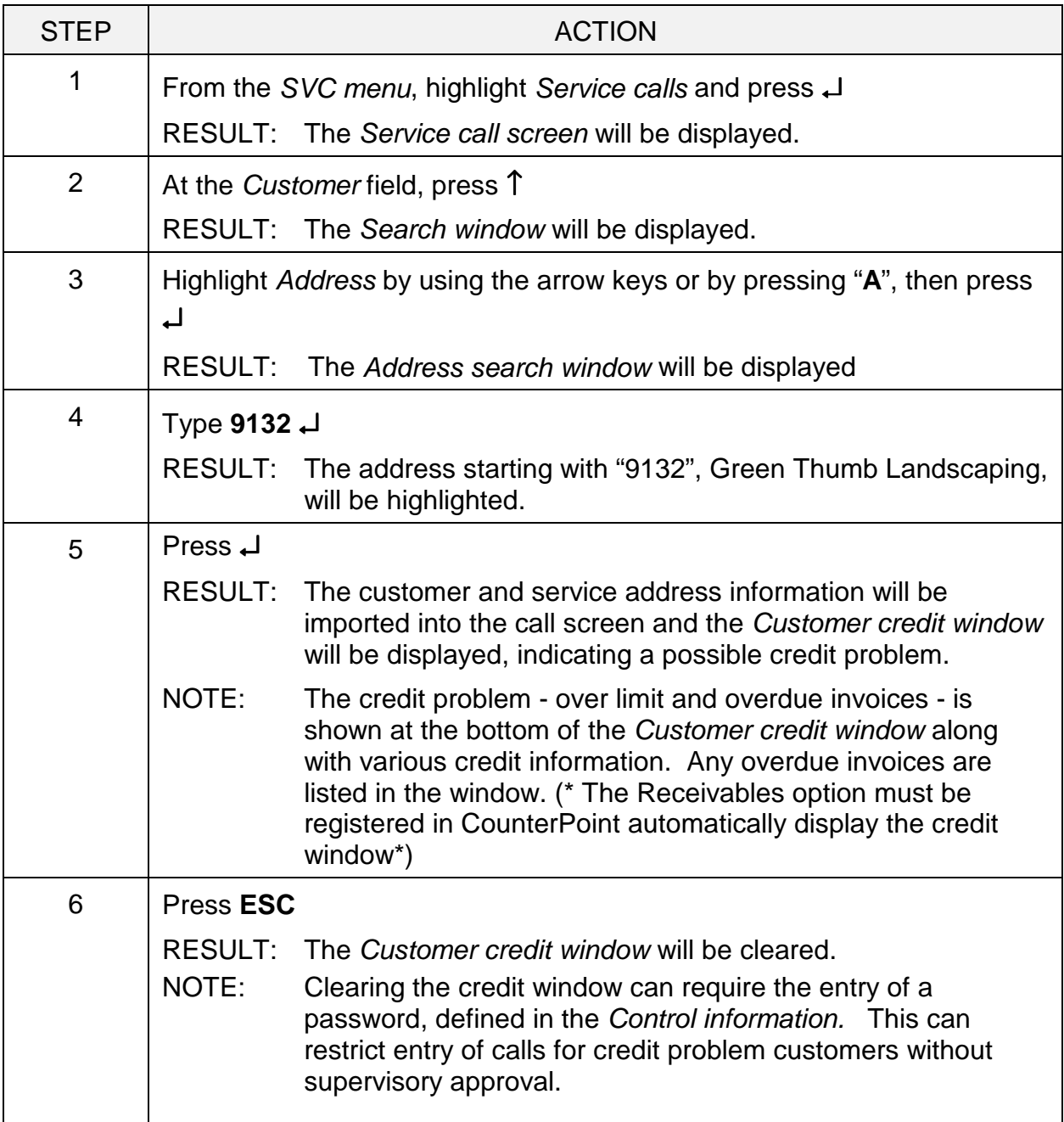

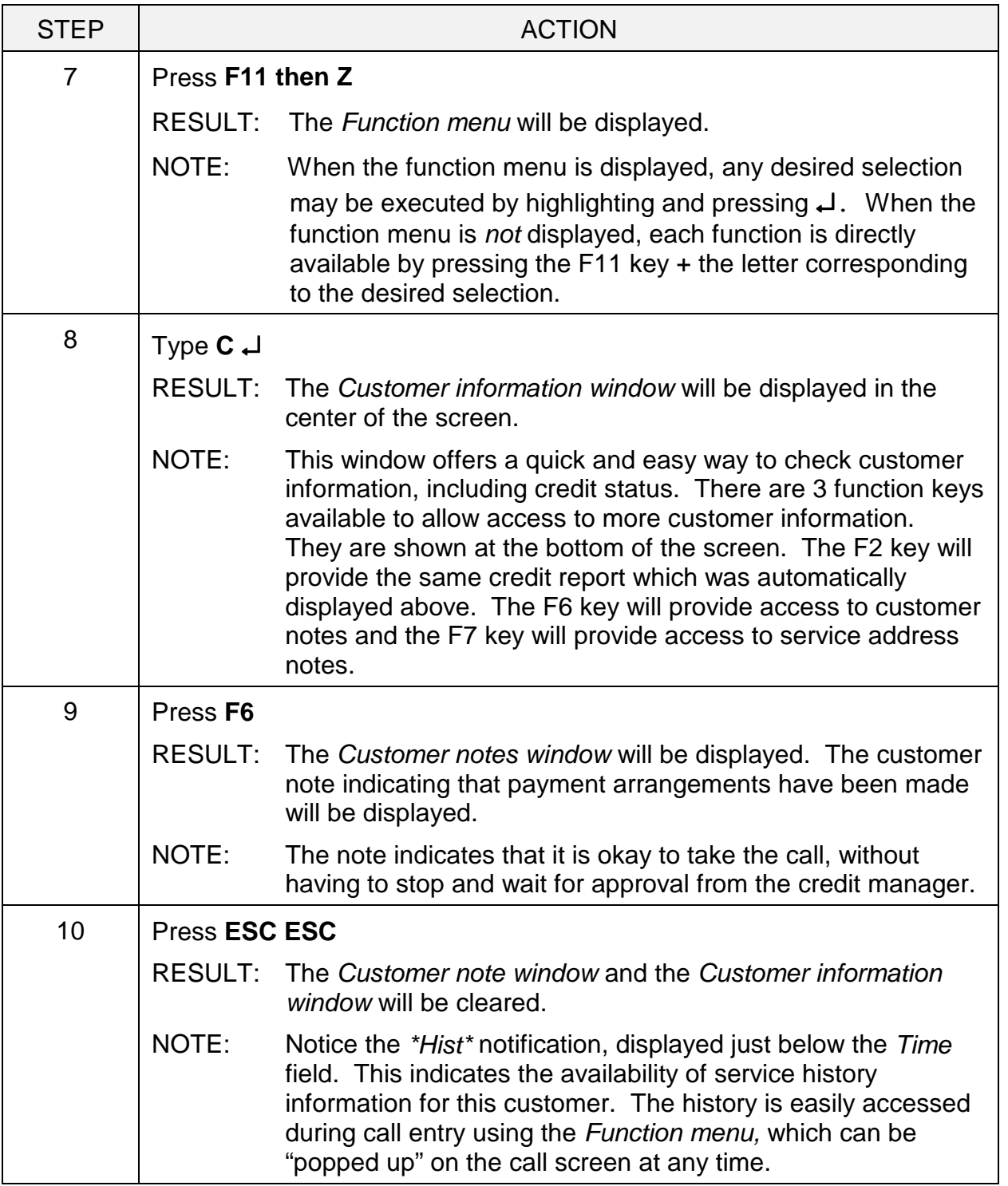

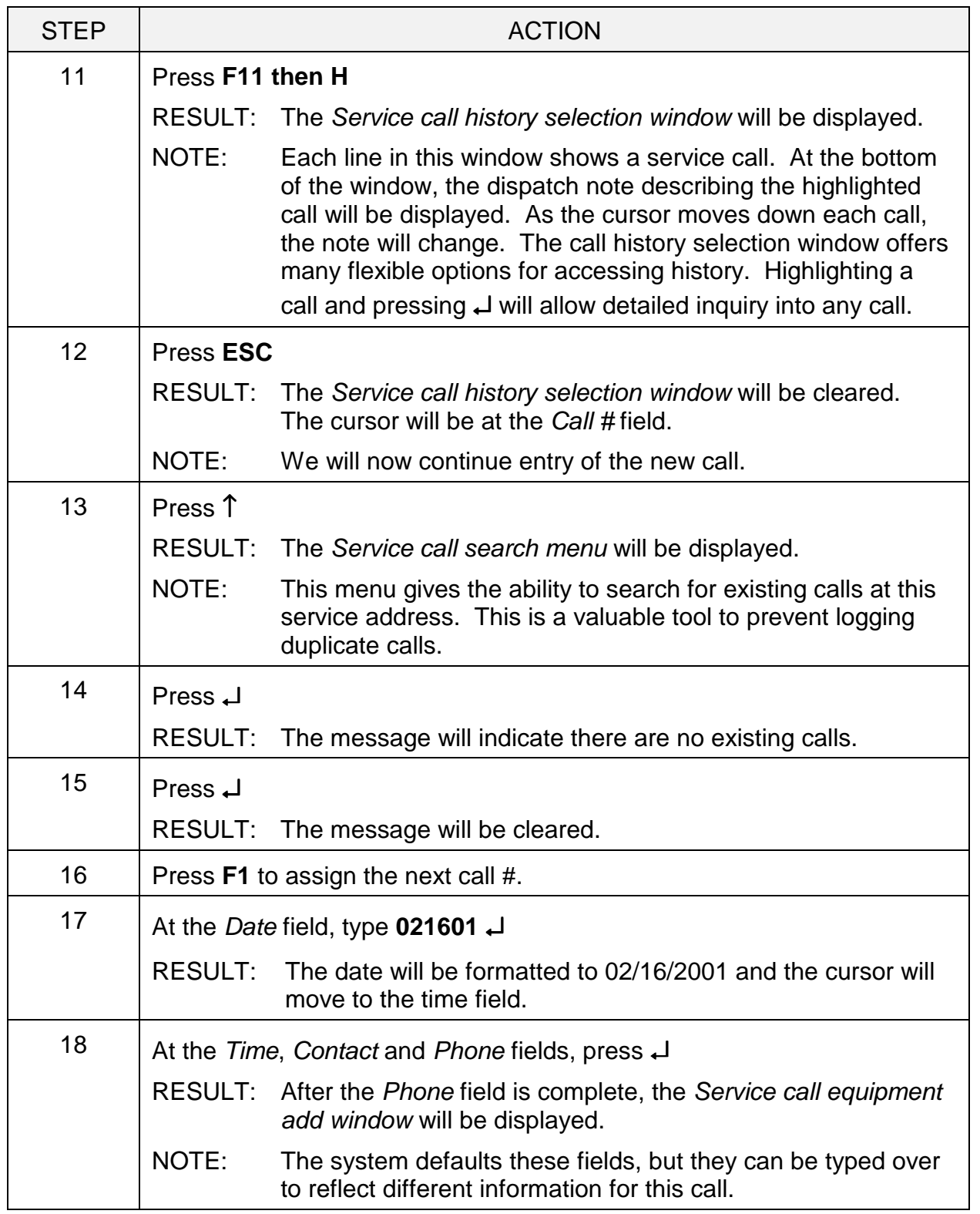

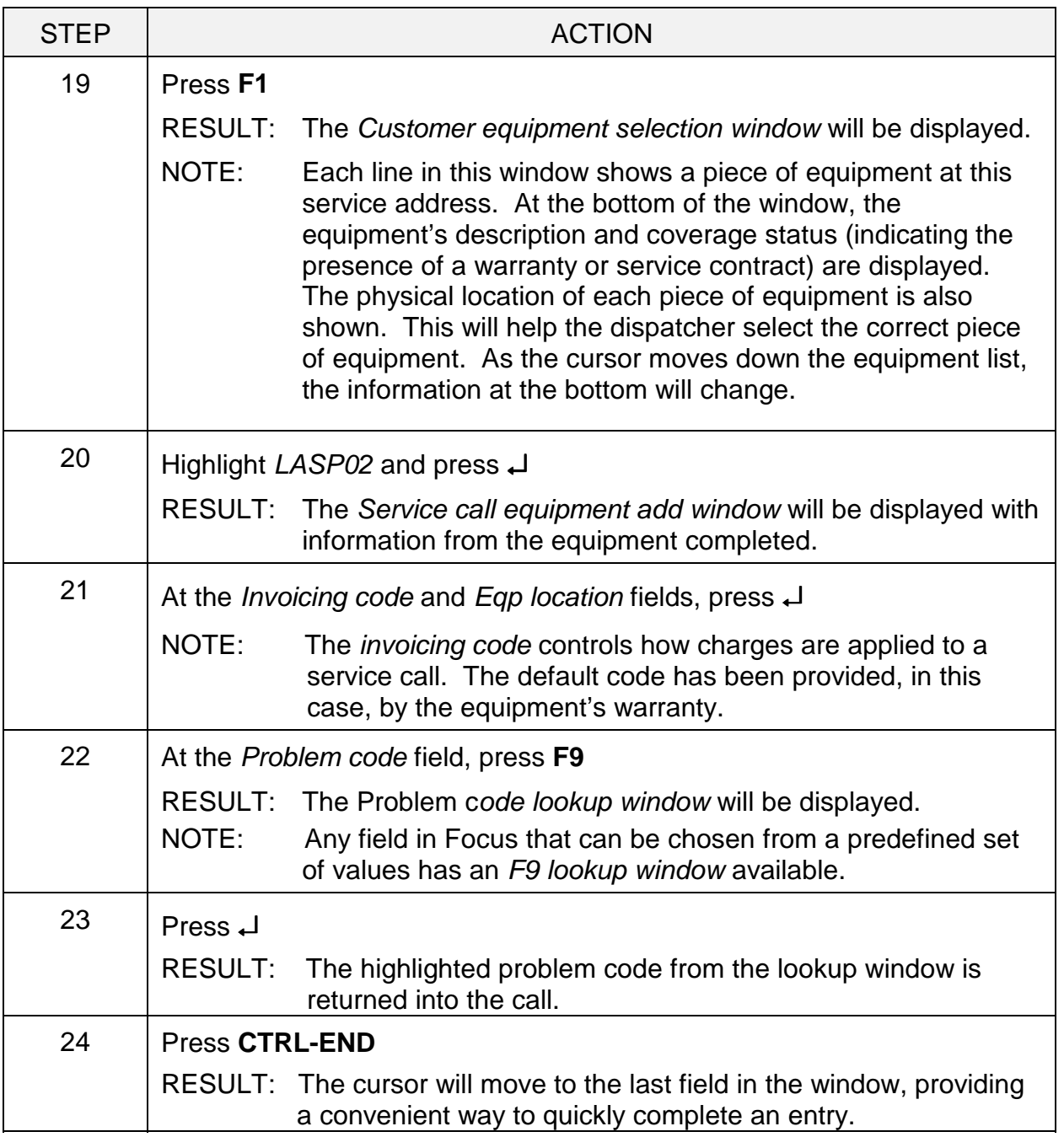

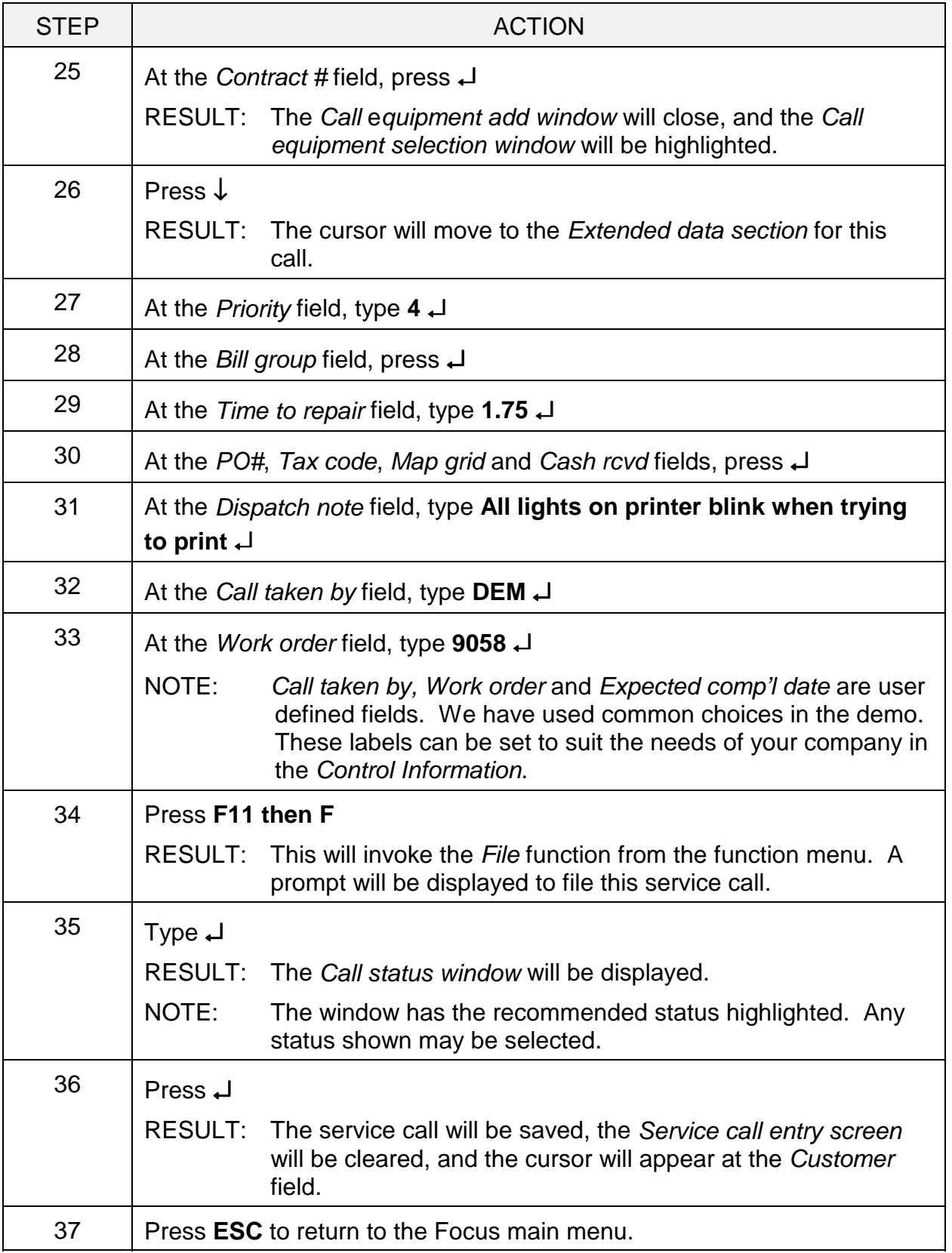

#### <span id="page-18-0"></span>**More service call detail**

Log a call for a customer with pending calls already in the system. Use searches to find those calls. Add a new piece of equipment "on the fly" from the call entry screen for this customer.

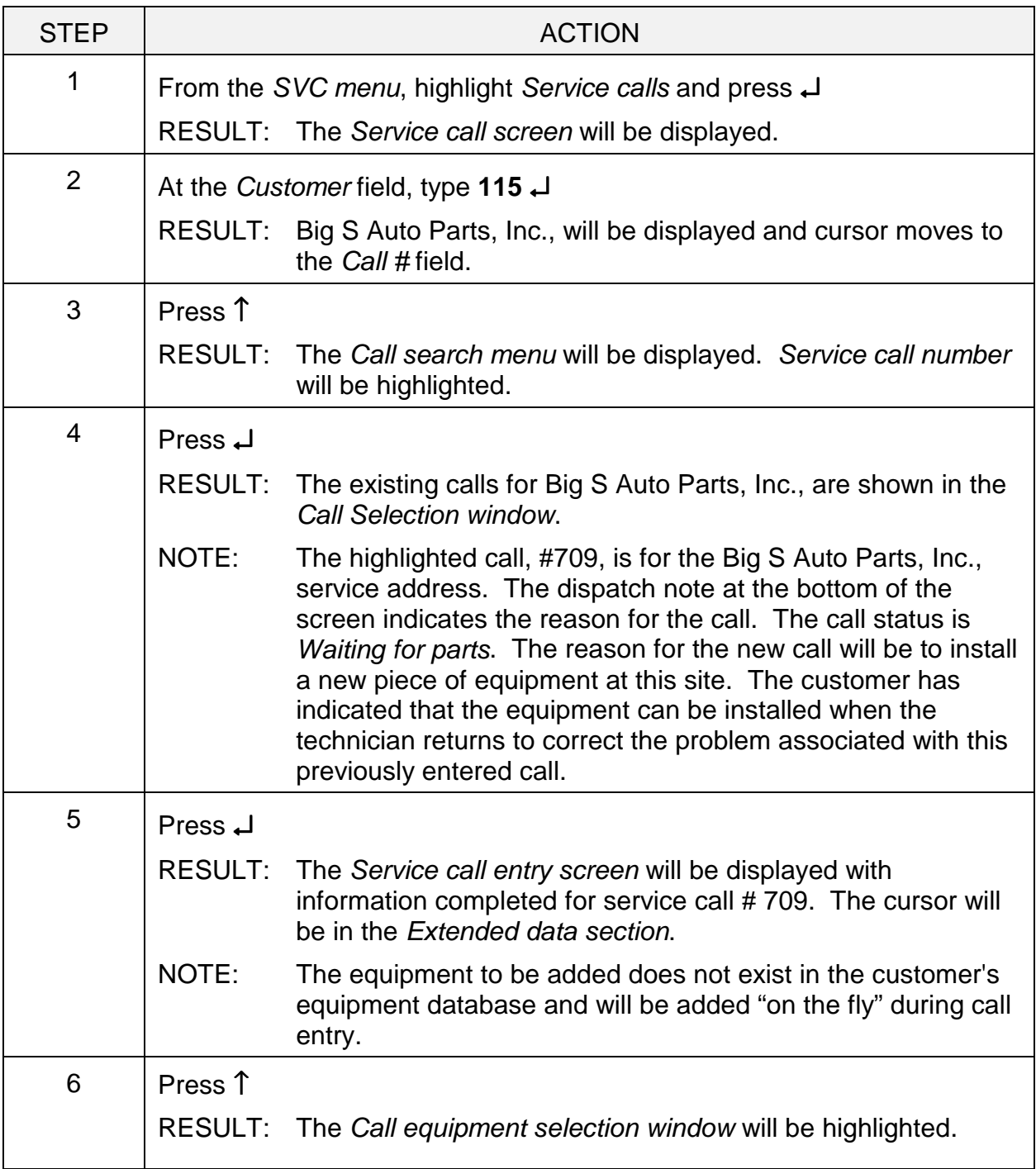

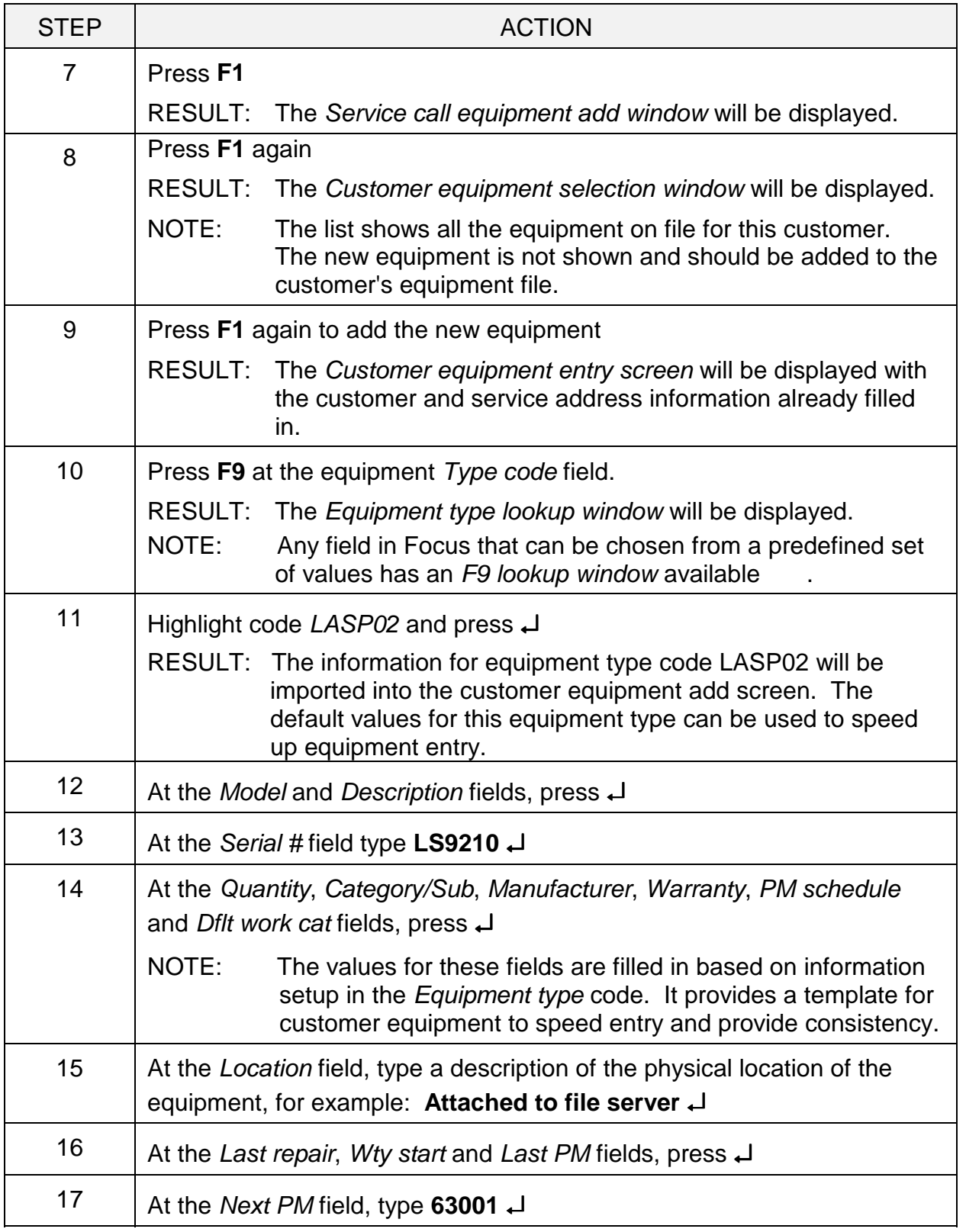

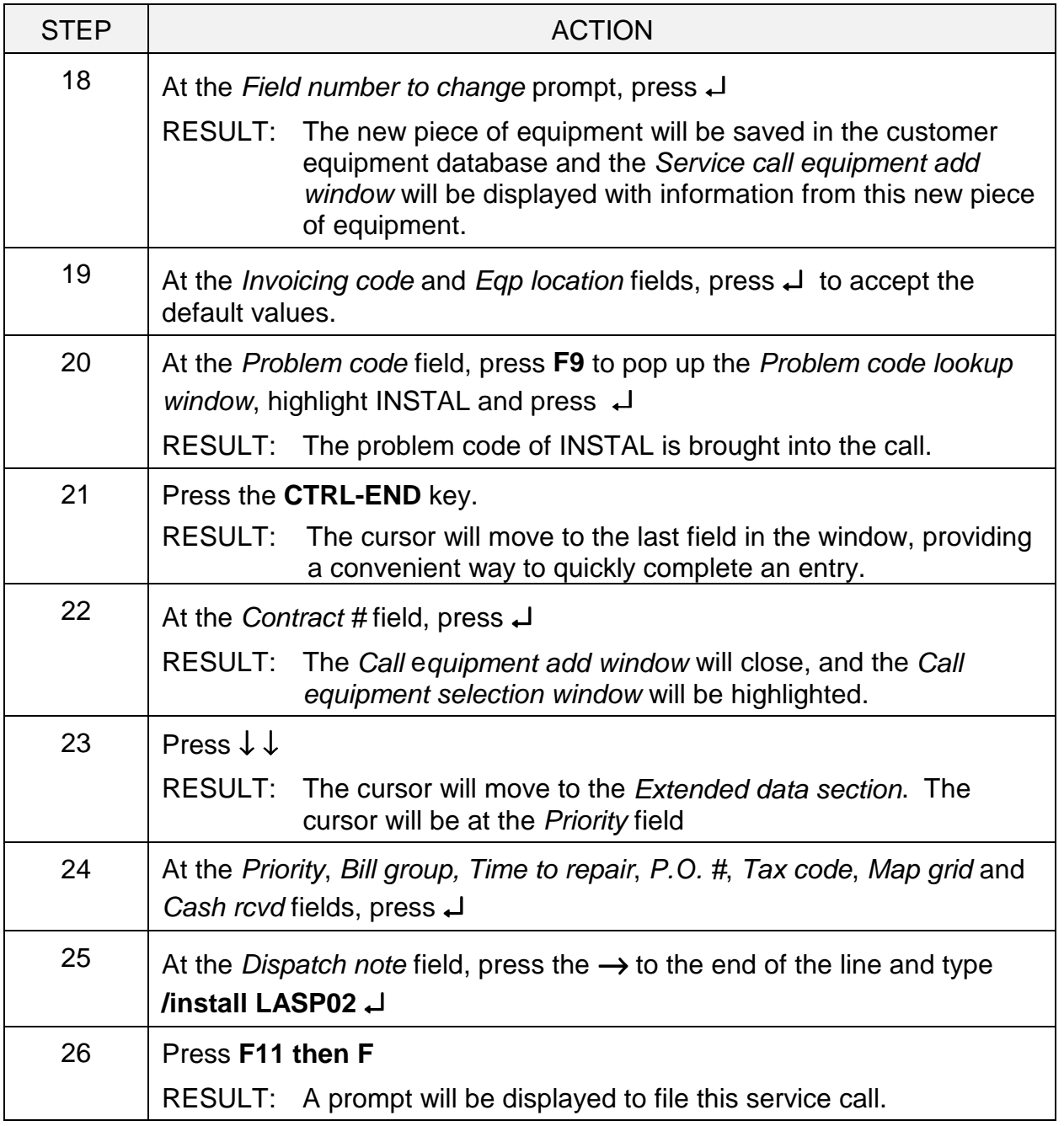

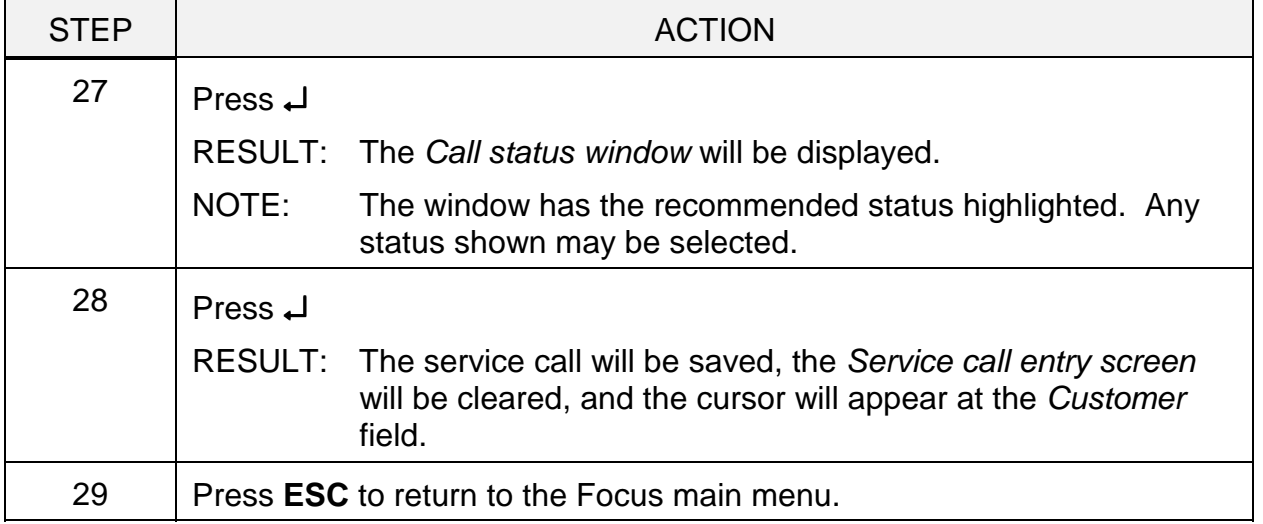

### <span id="page-22-0"></span>**Extra credit**

Log a call for a customer with pending calls. Bypass the search features and use the system alerts to find the calls. Put equipment on the call, which has a help desk note, and attach the note to the service call. Print a work order for the call.

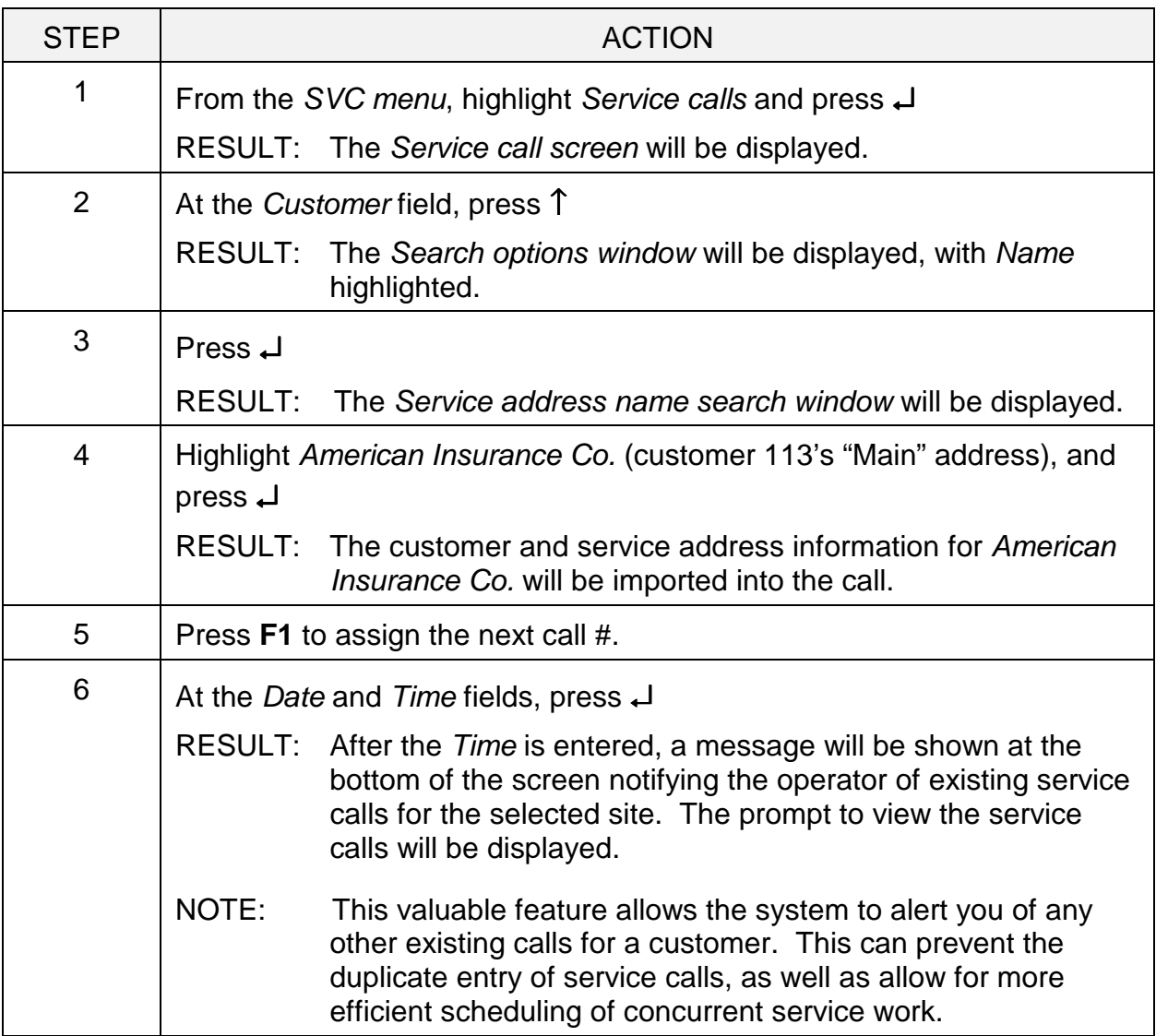

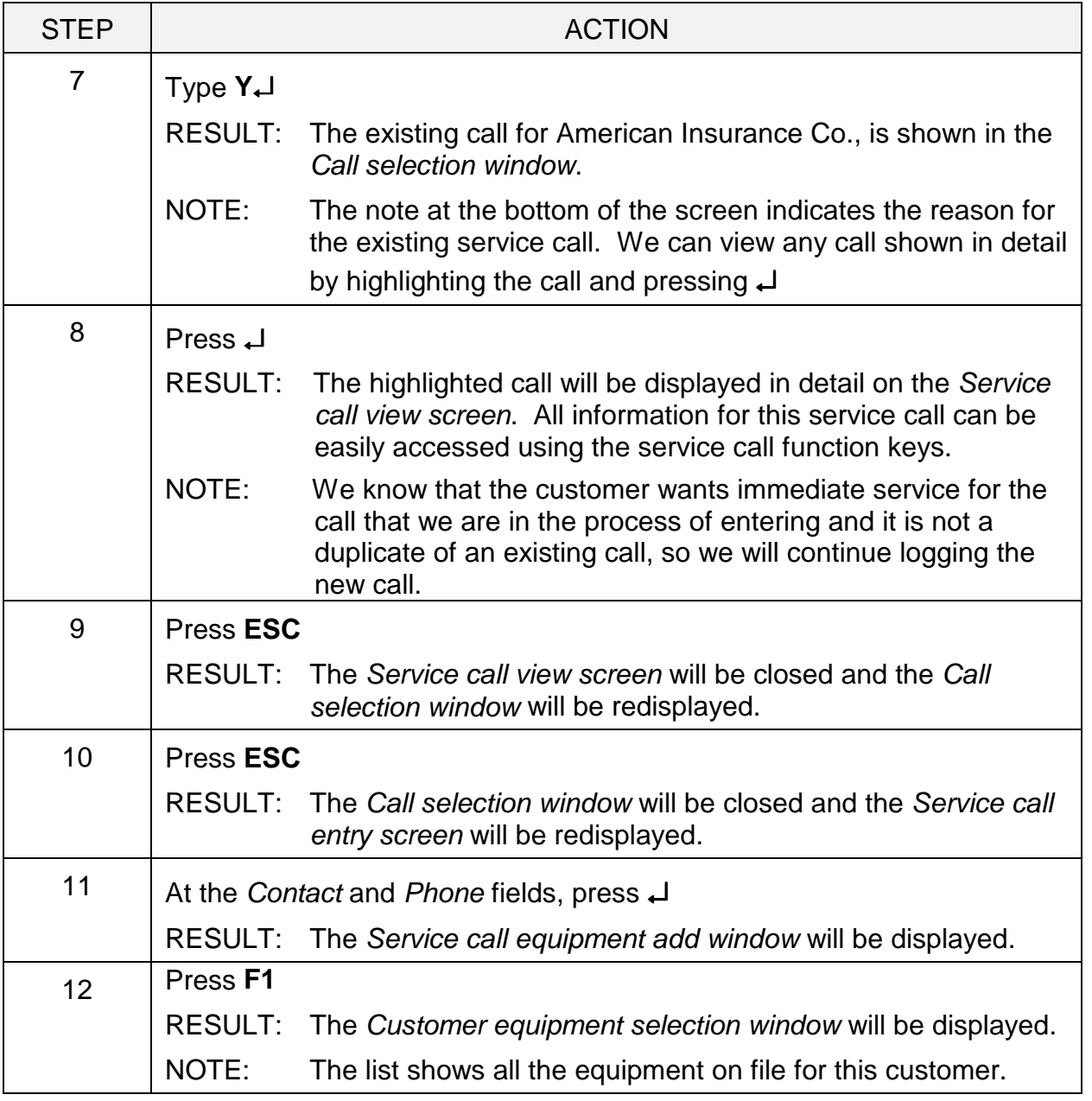

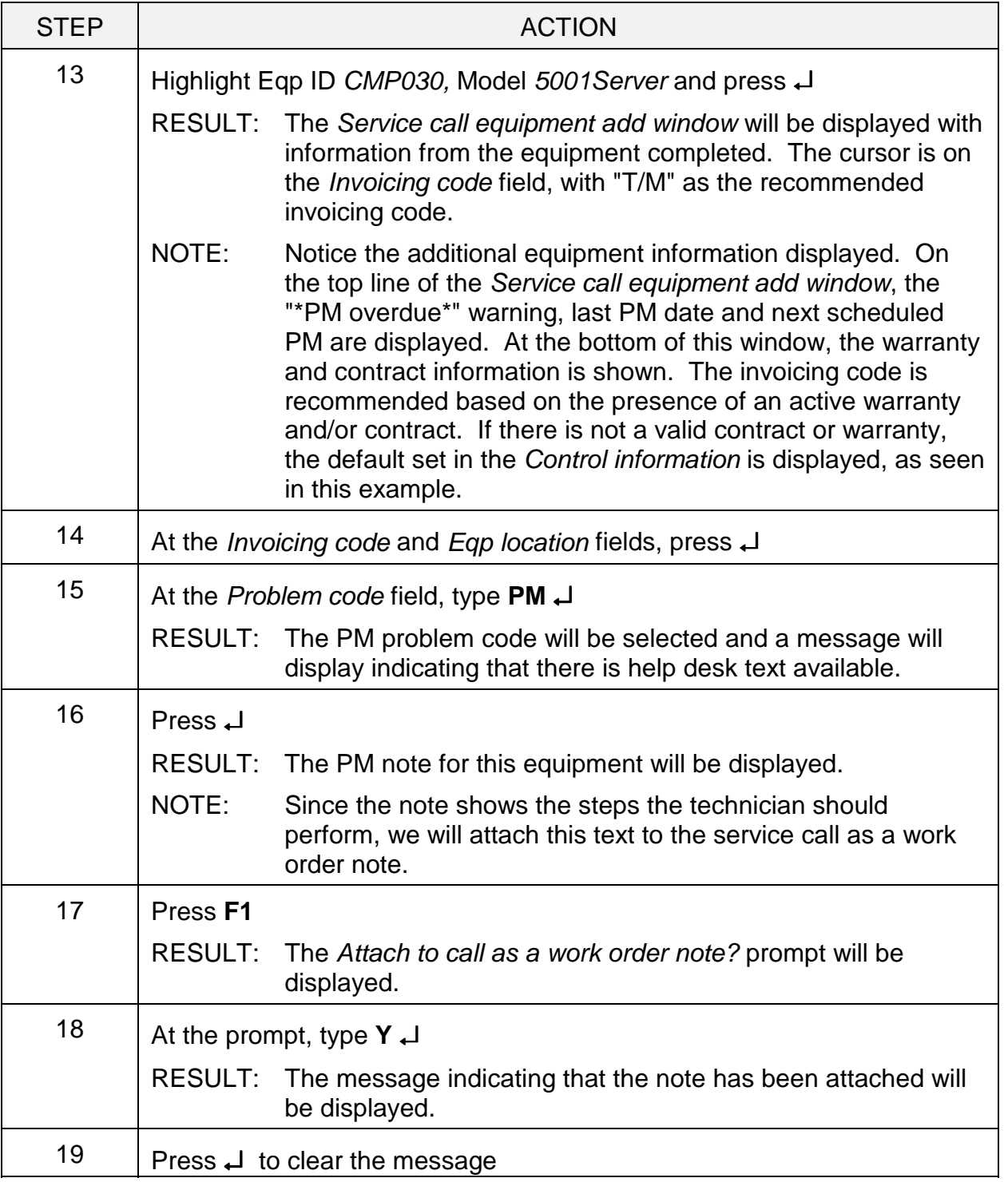

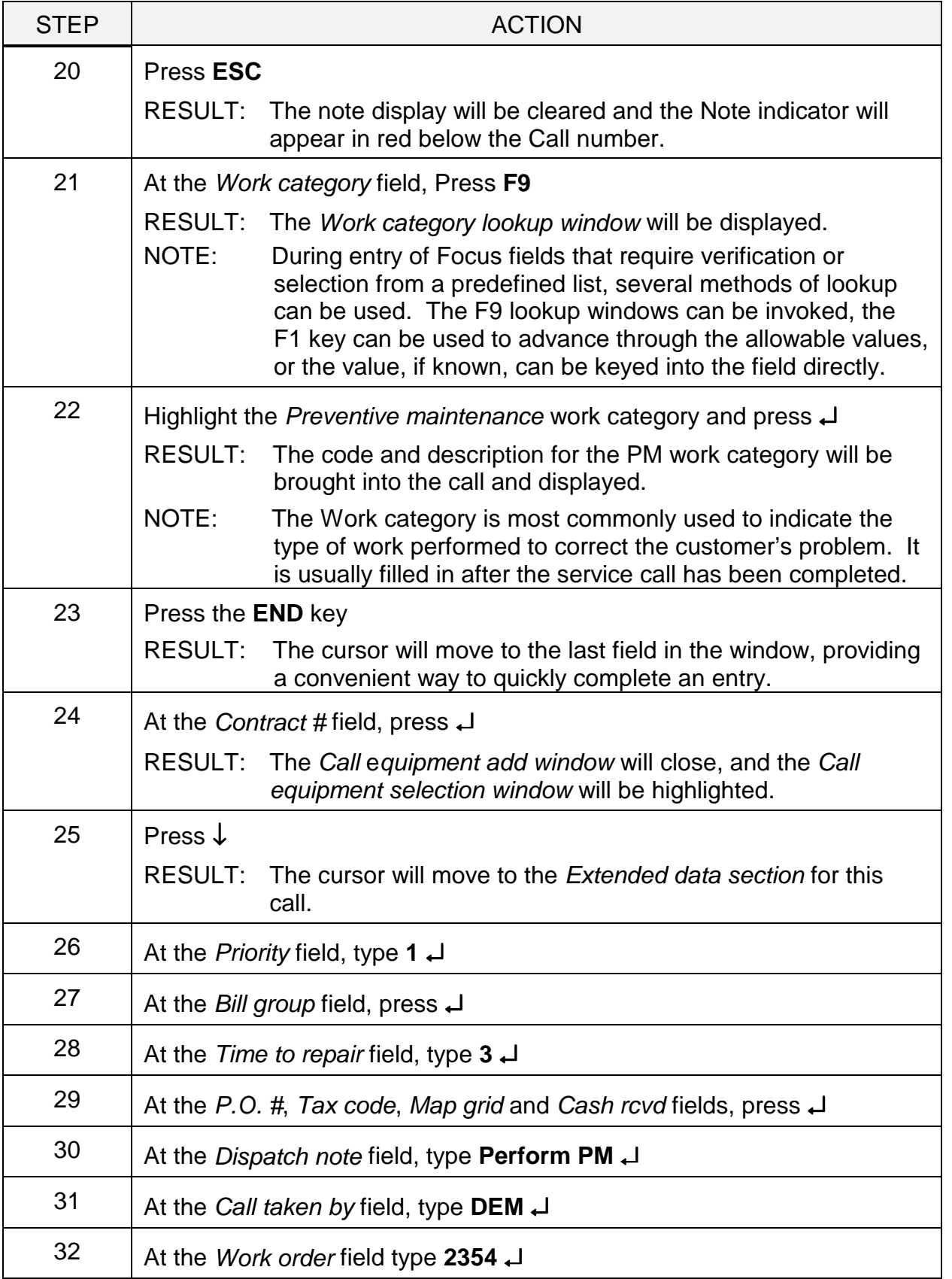

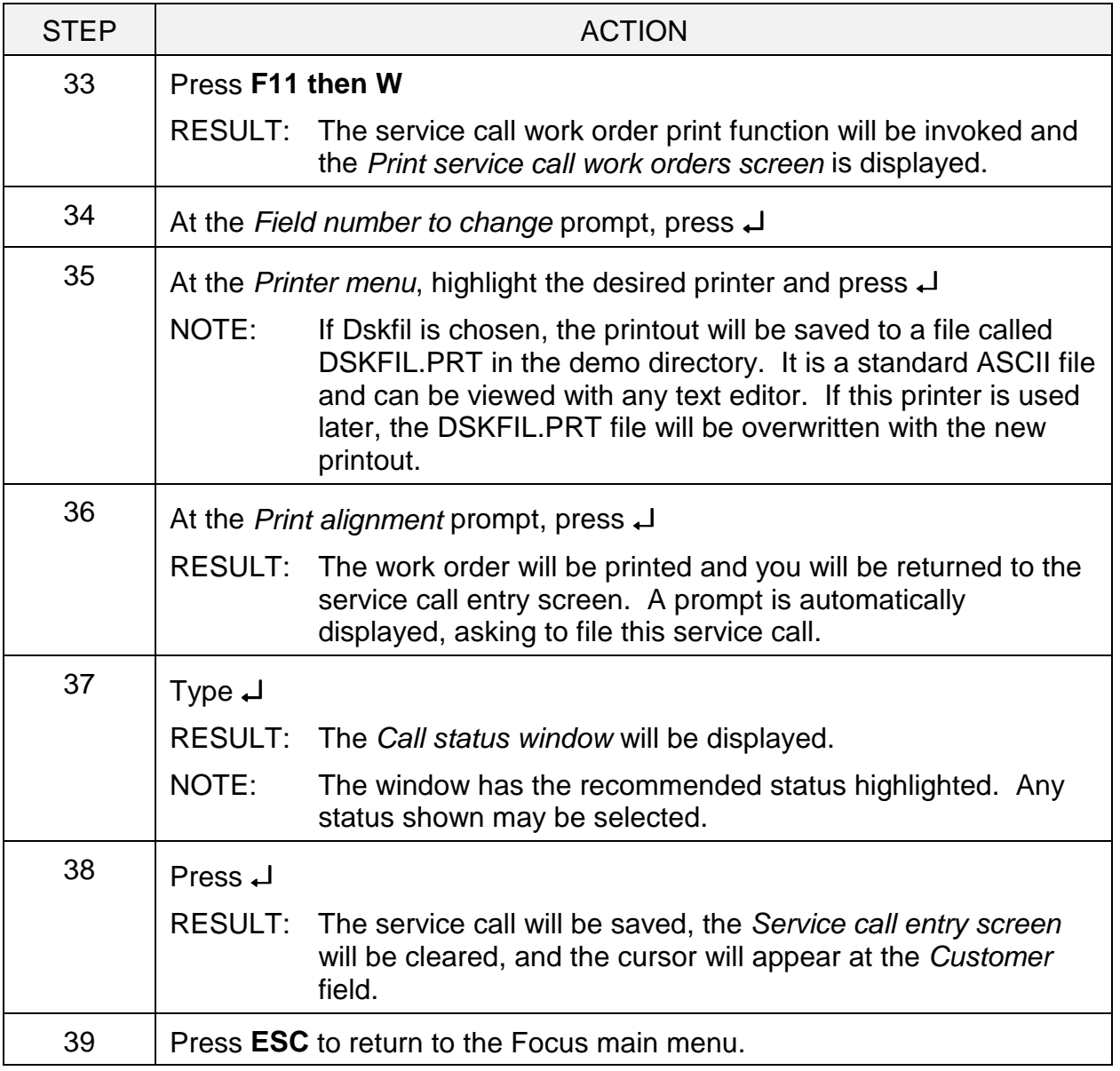

#### <span id="page-27-0"></span>**An overview of scheduling and dispatching service calls**

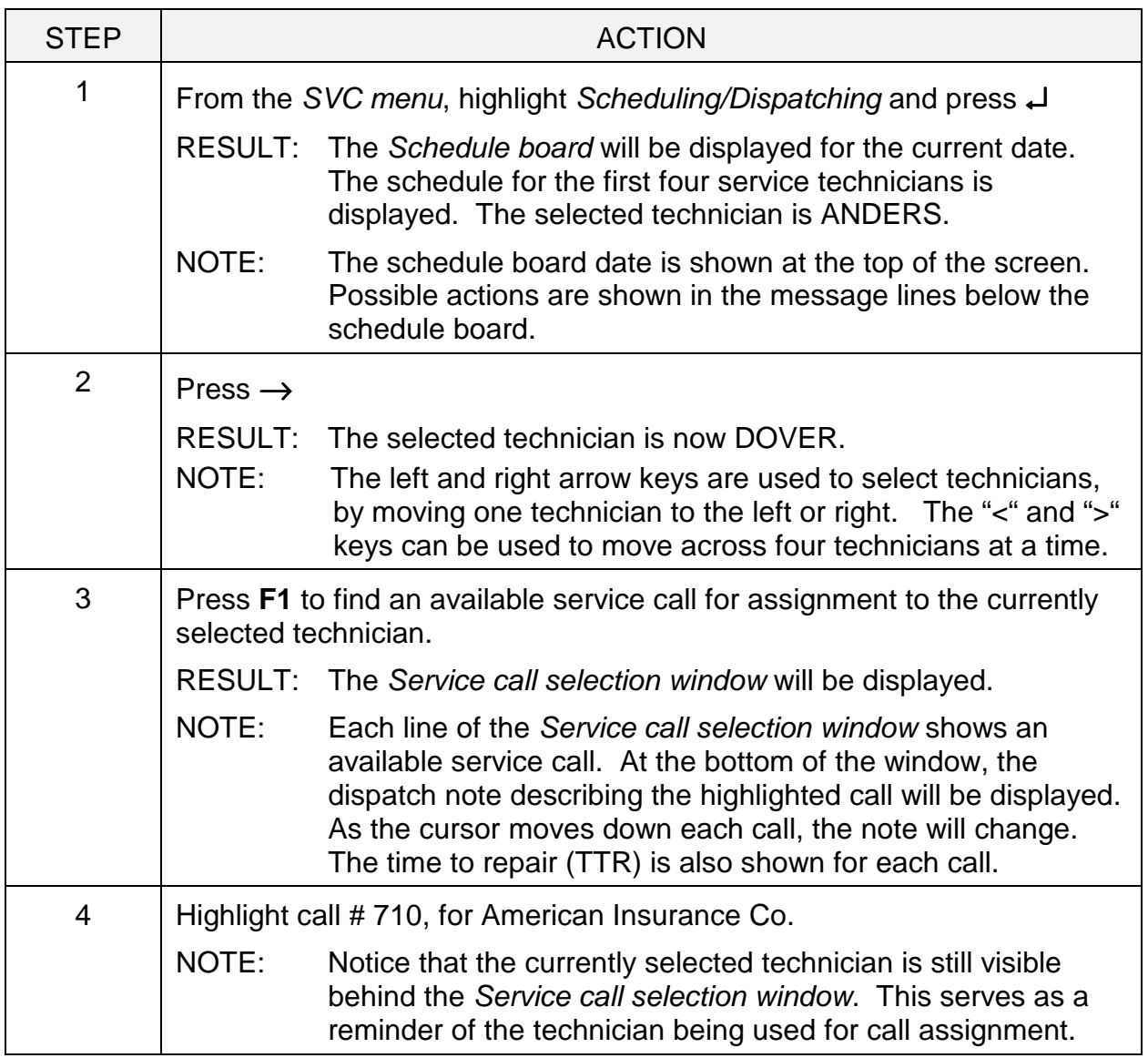

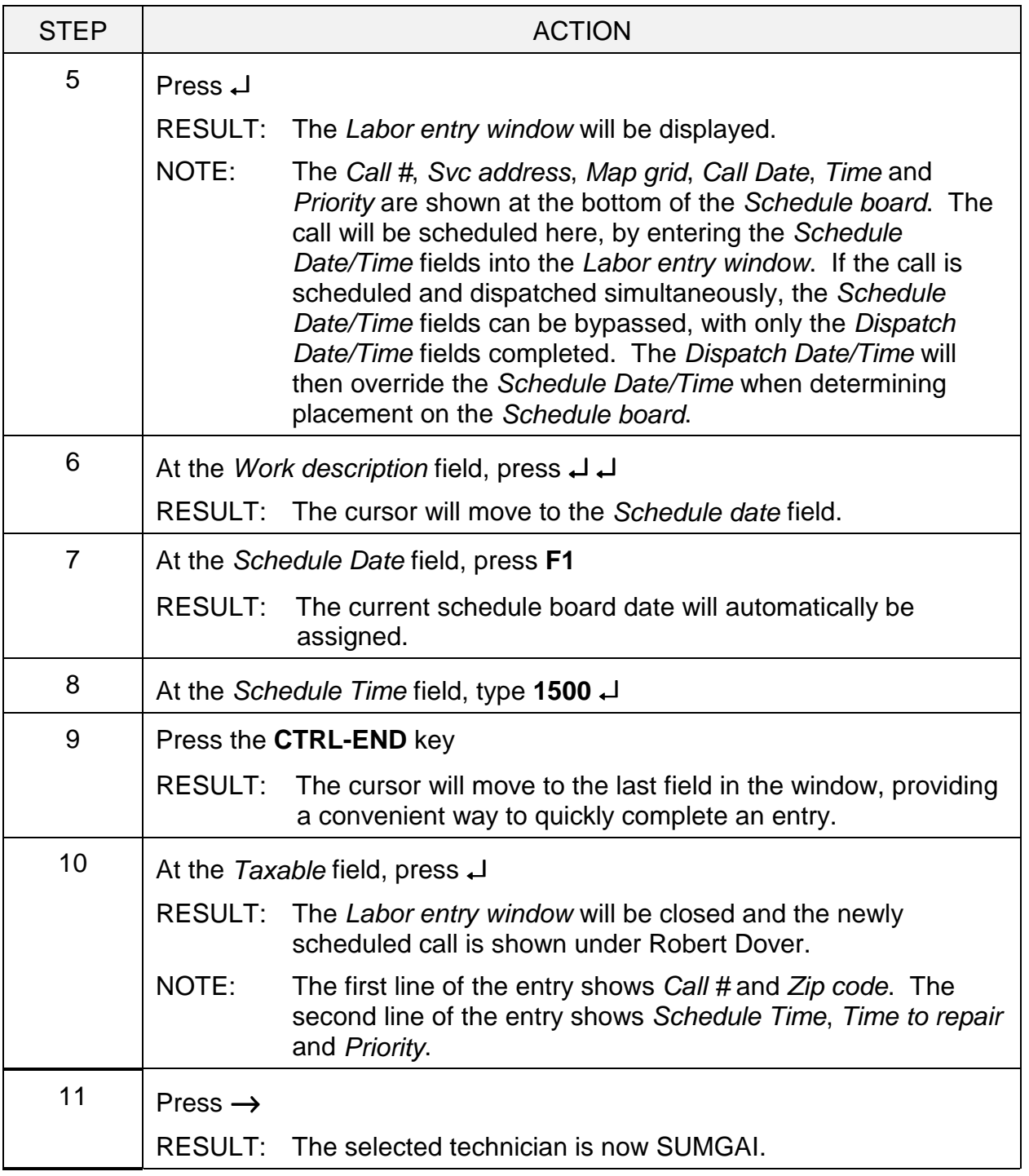

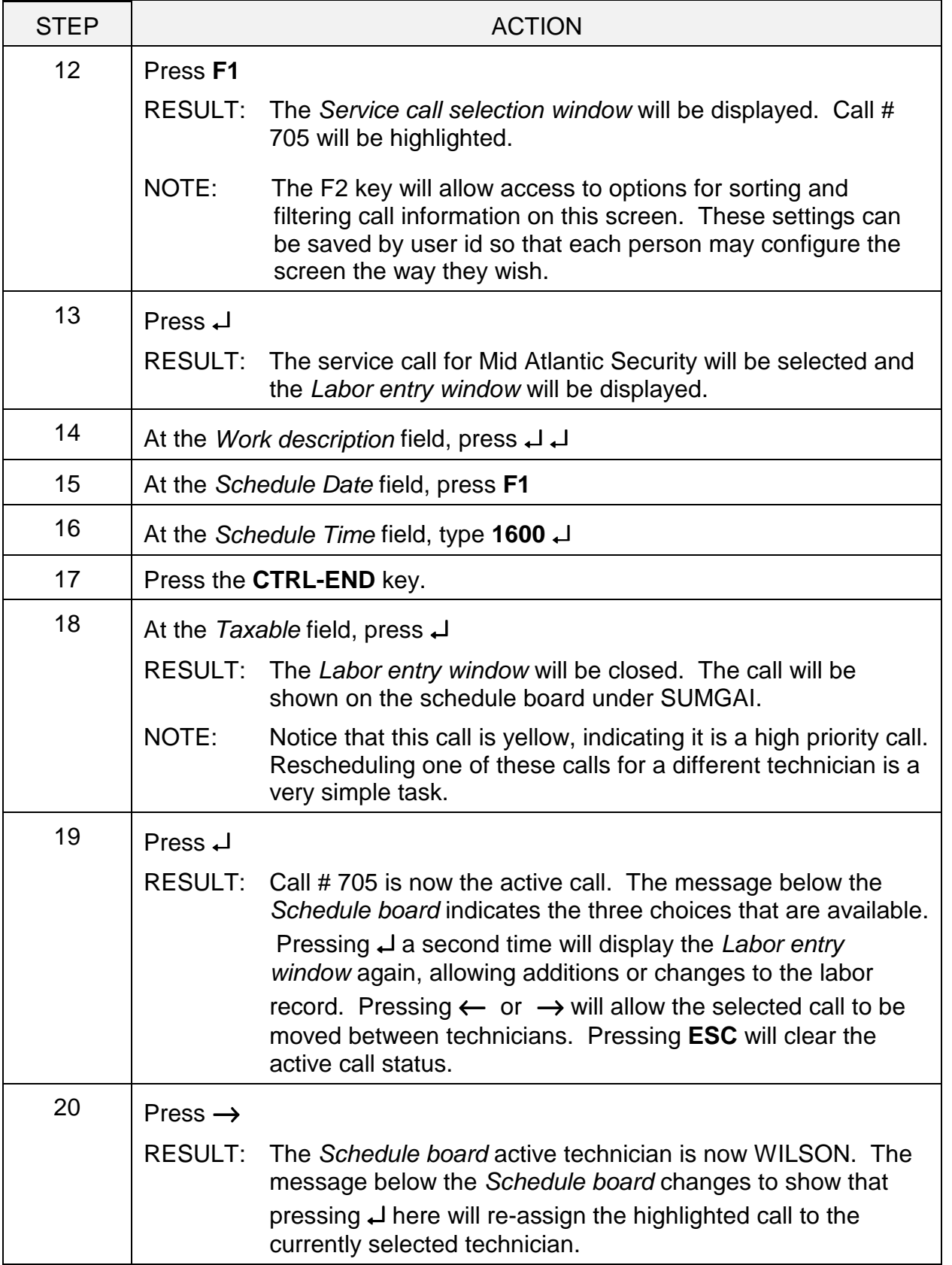

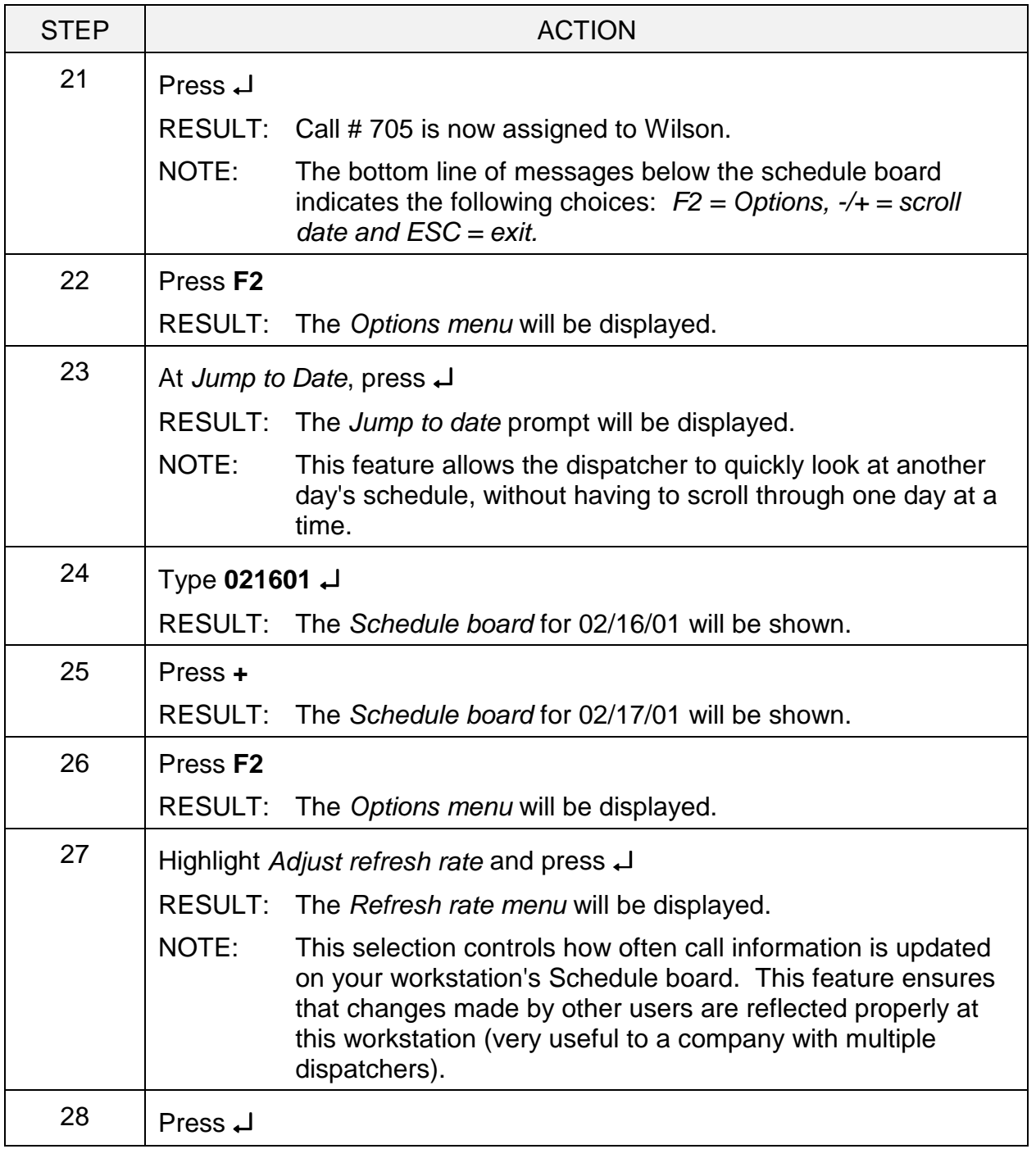

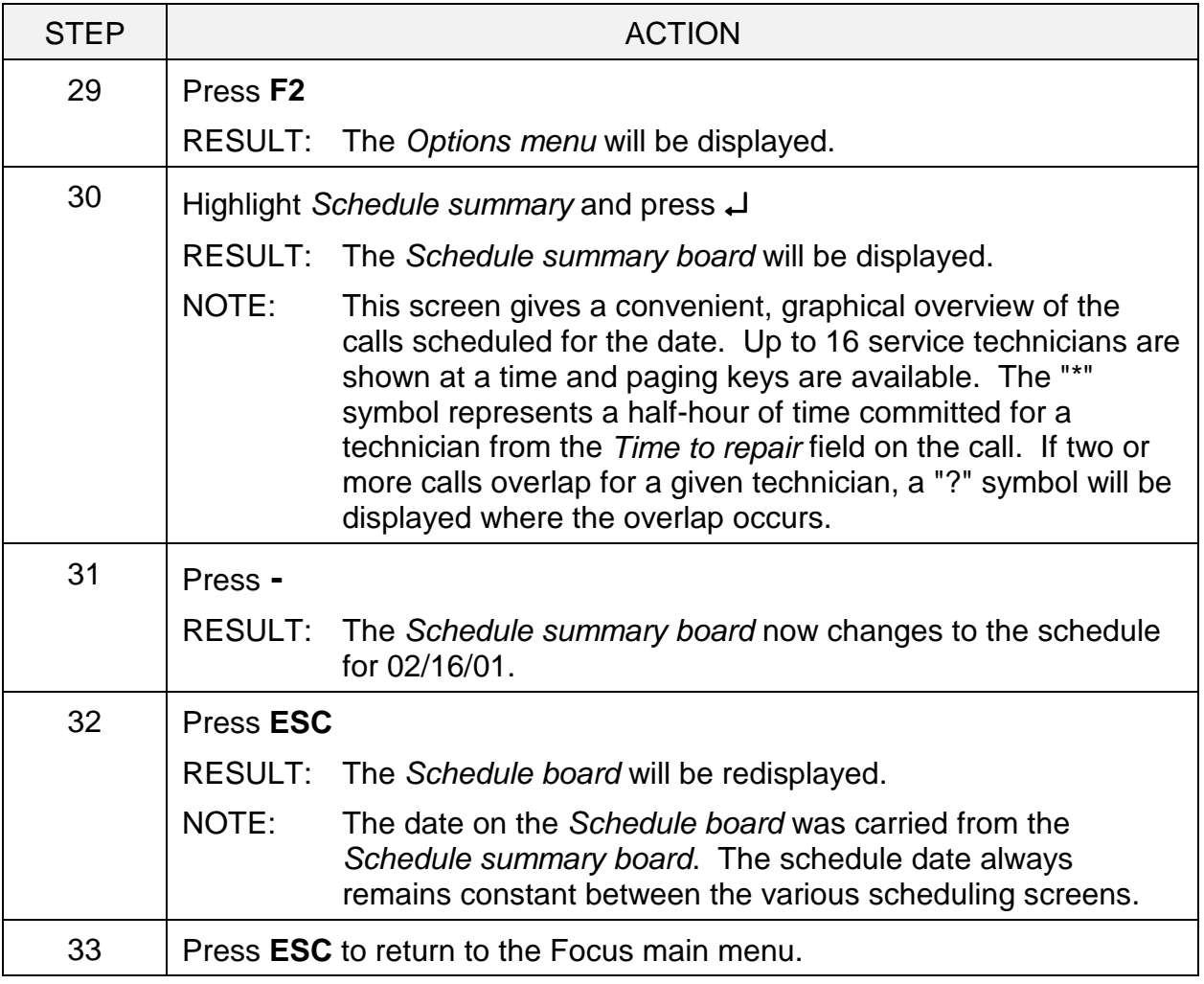

#### <span id="page-32-0"></span>**Complete service calls. Select, print and post service call invoices**

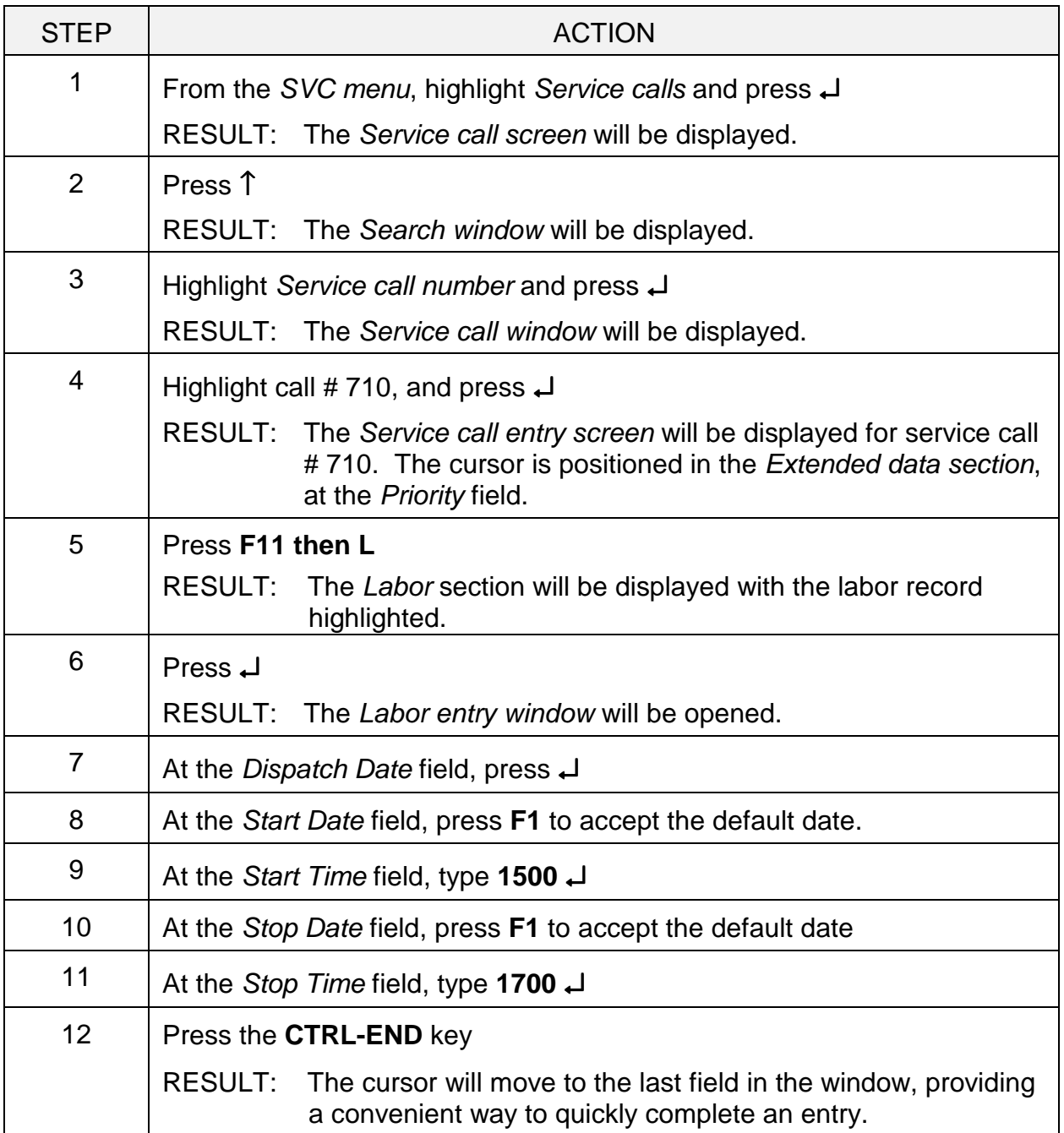

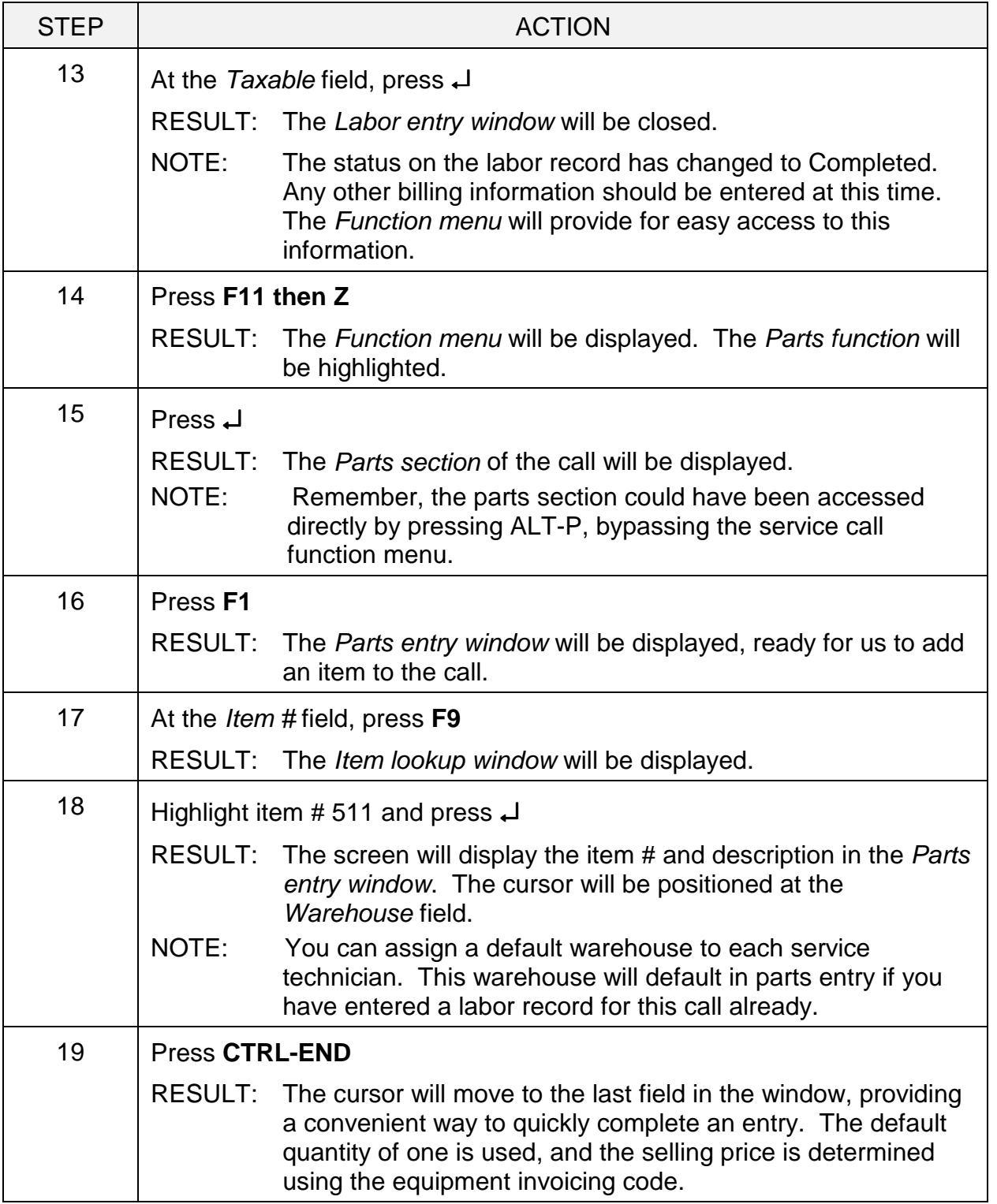

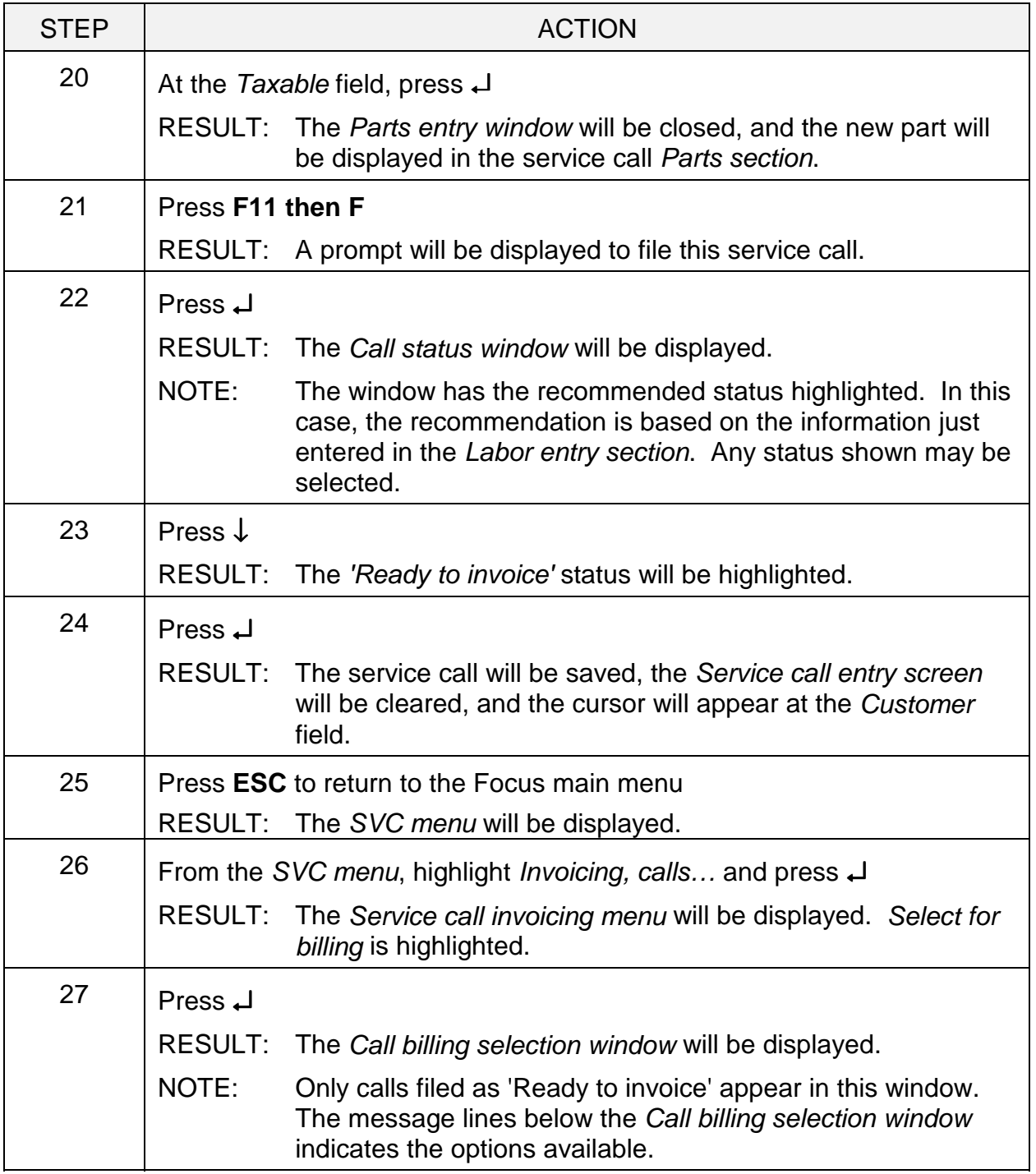

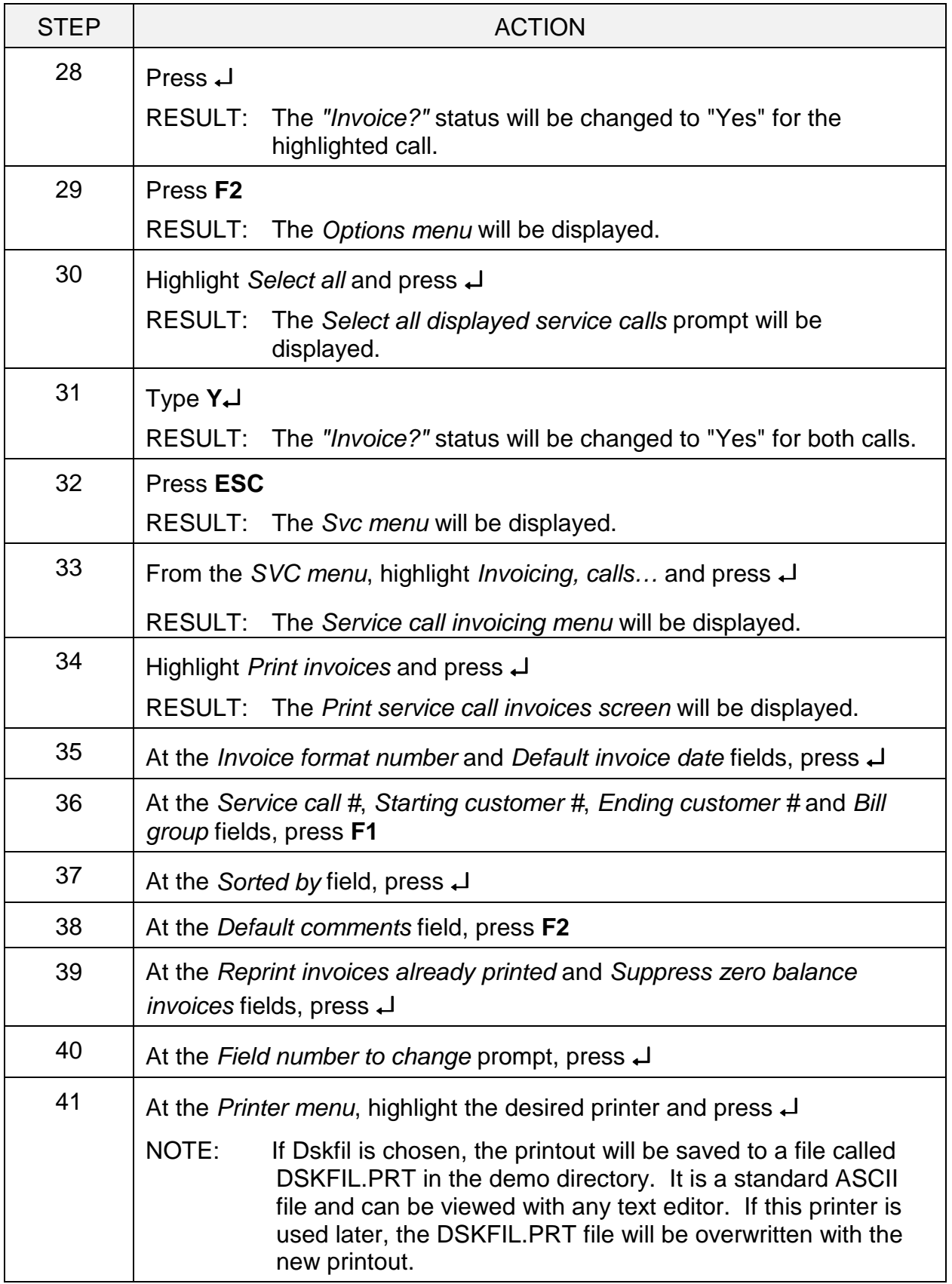

![](_page_36_Picture_118.jpeg)

#### <span id="page-37-0"></span>**View a customer's equipment. Look at warranties and PM schedules.**

![](_page_37_Picture_137.jpeg)

![](_page_38_Picture_149.jpeg)

![](_page_39_Picture_97.jpeg)

#### <span id="page-40-0"></span>**Take a look at a service contract.**

![](_page_40_Picture_83.jpeg)

![](_page_41_Picture_119.jpeg)

![](_page_42_Picture_145.jpeg)

### <span id="page-43-0"></span>**Select, print and post contract invoices**

![](_page_43_Picture_138.jpeg)

![](_page_44_Picture_164.jpeg)

![](_page_45_Picture_93.jpeg)

#### <span id="page-46-0"></span>**Print and review some management reports.**

![](_page_46_Picture_153.jpeg)

![](_page_47_Picture_173.jpeg)

![](_page_48_Picture_172.jpeg)

![](_page_49_Picture_127.jpeg)

![](_page_50_Picture_119.jpeg)